User's Guide

EVGA nForce 750i SLI **Motherboard** 

EVGA ii

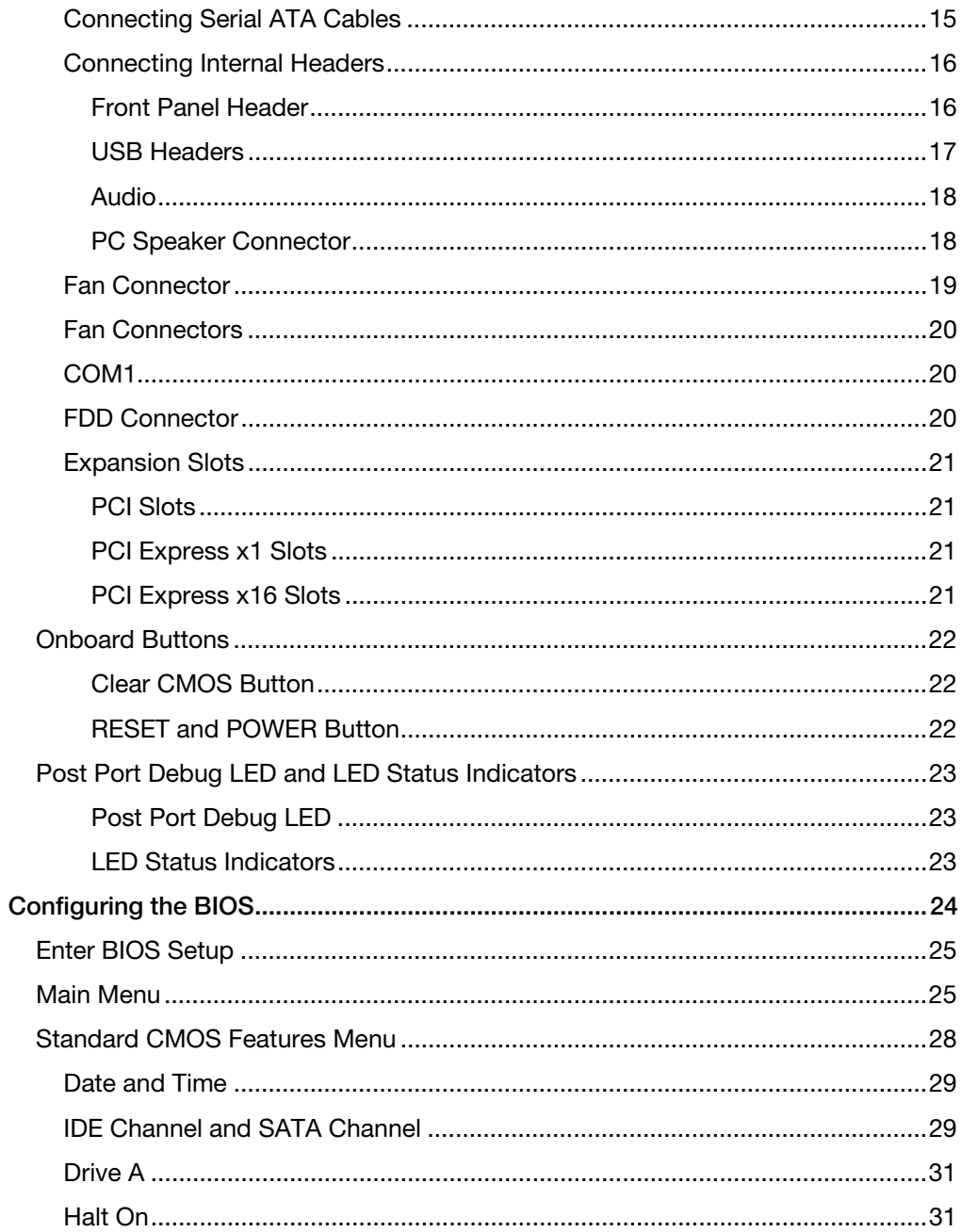

EVGA iv

# Table of Contents

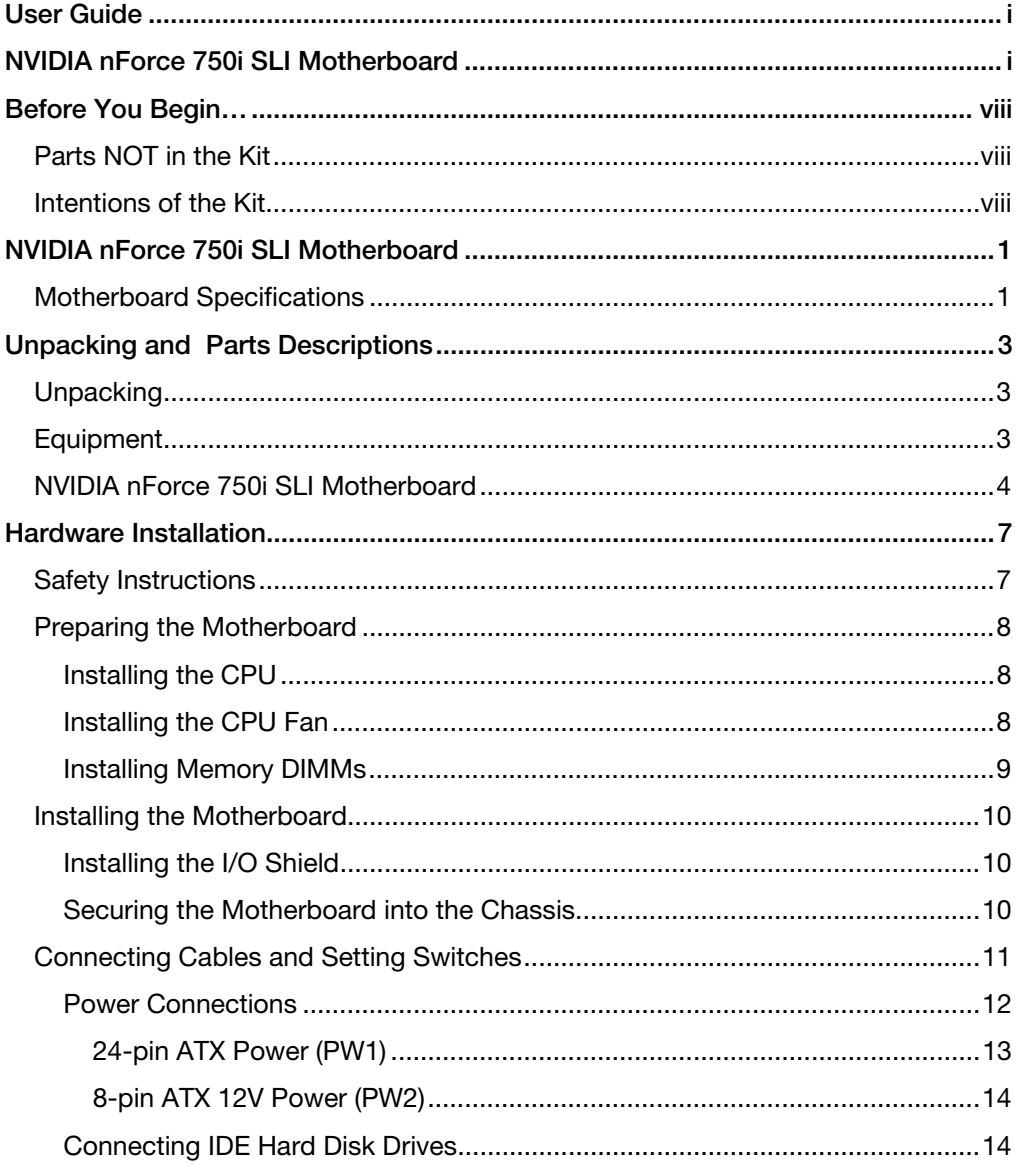

EVGA iii

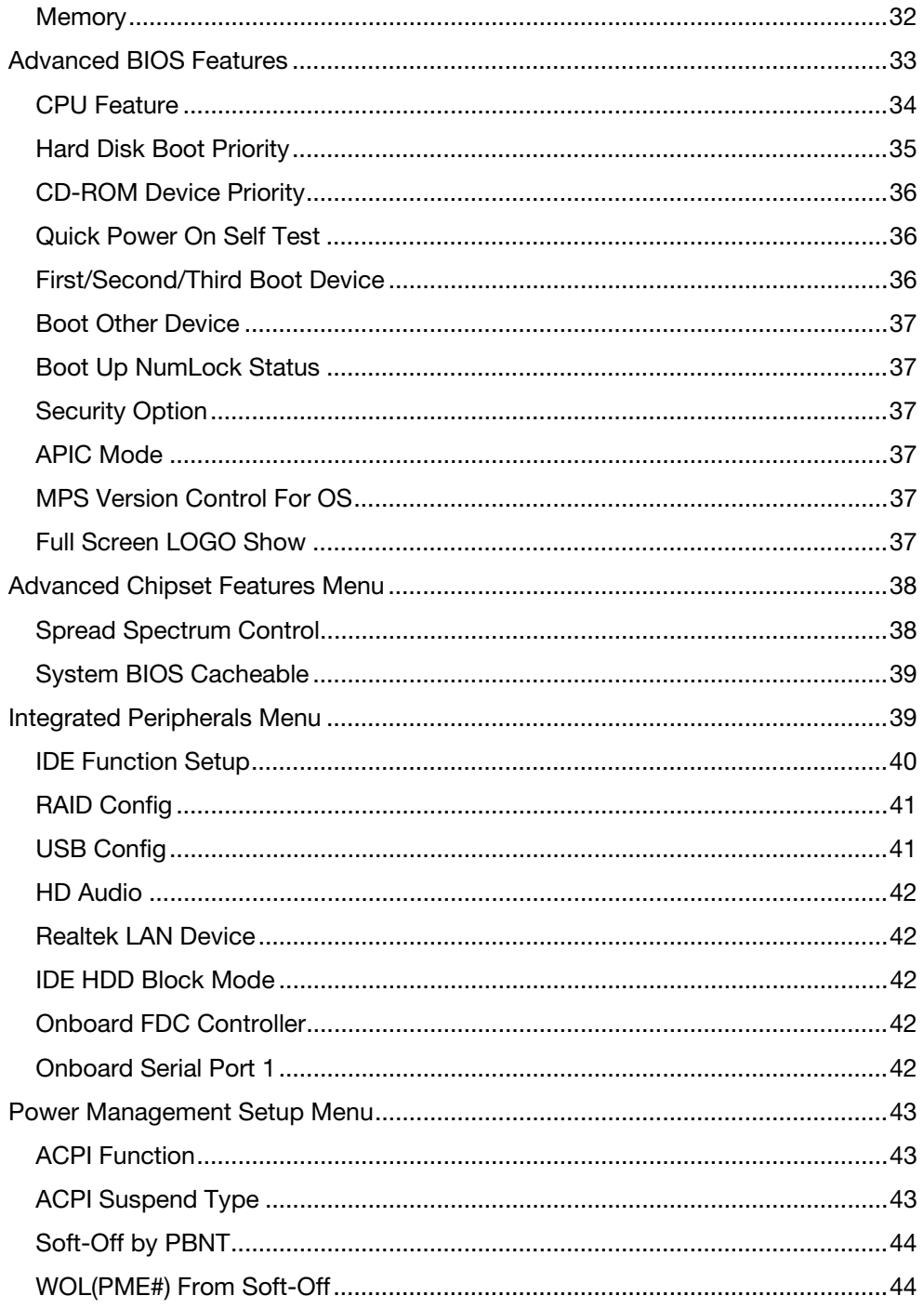

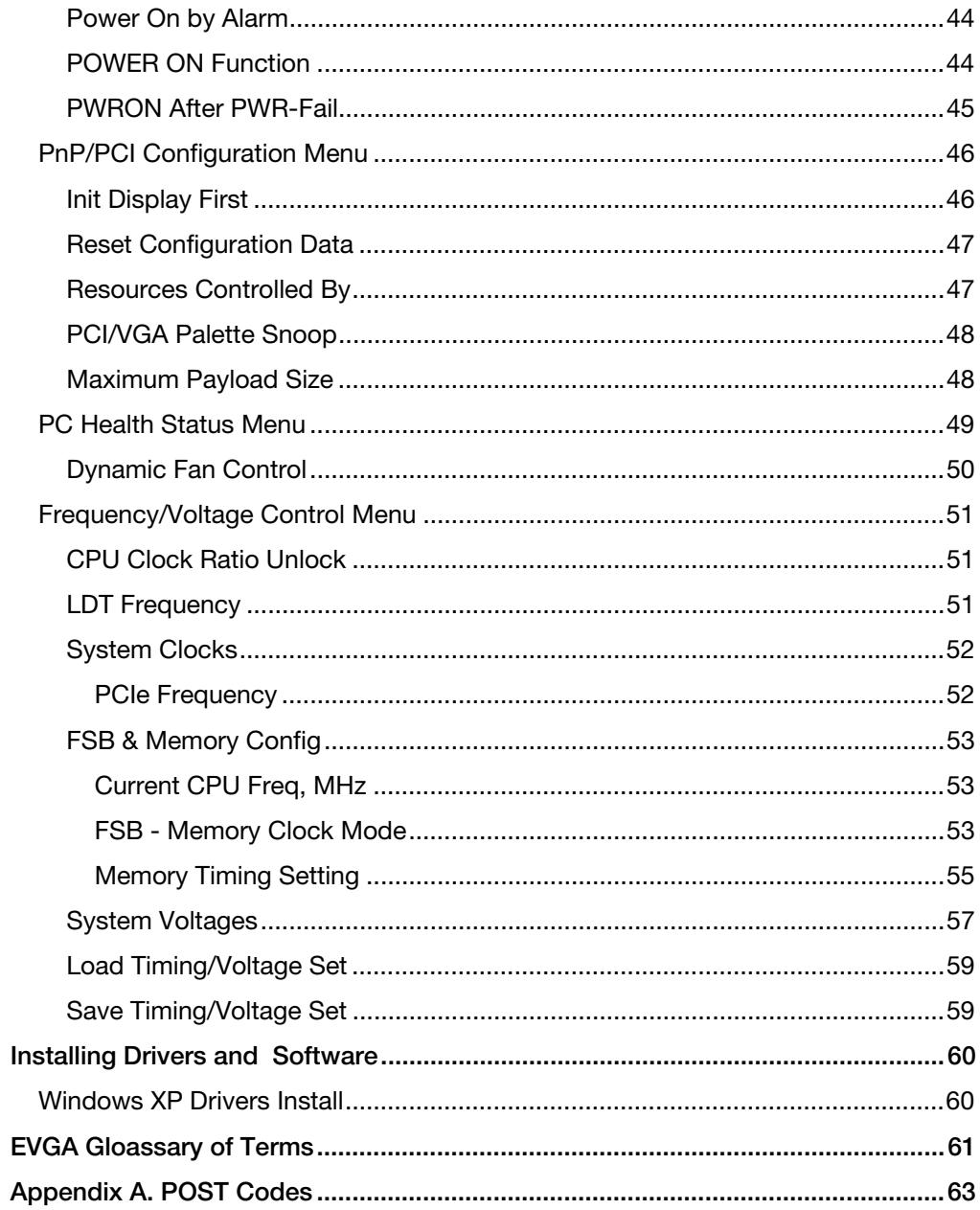

EVGA vi

# List of Figures

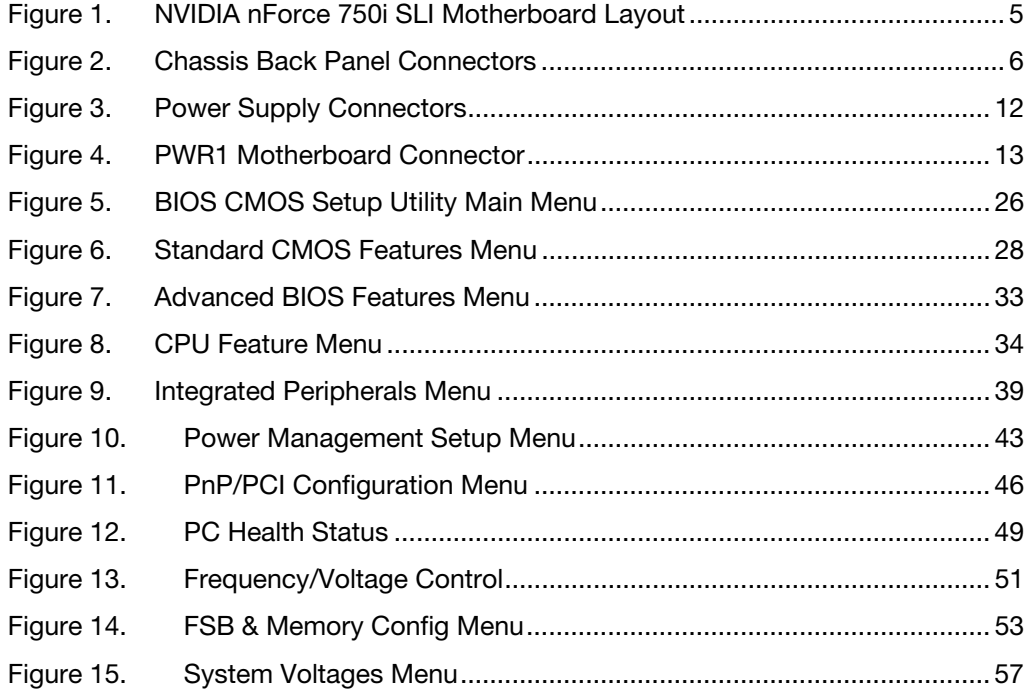

EVGA vii

# Before You Begin…

## Parts NOT in the Kit

This kit contains all the hardware necessary to install and connect your new EVGA nForce® 750i SLI motherboard. However, it does not contain the following items that must be purchased separately to make the motherboard functional.

- **Intel microprocessor**
- System Memory
- $\Box$  Cooling fan for the microprocessor
- Graphics Card
- **D** Power Supply

EVGA assumes you have purchased all necessary parts needed to allow for proper system functionality.

# Intentions of the Kit

This kit provides you with the motherboard and all connecting cables necessary to install the motherboard into a PC case. If you are *building* a PC, you will use most of the cables provided in the kit. If however, you are *replacing* a motherboard, you will not need many of the cables.

When *replacing* a motherboard in a PC case, it is highly recommended to reinstall the operating system even though the current drives may already have an operating system.

EVGA viii

# EVGA nForce 750i SLI **Motherboard**

Thank you for buying the EVGA nForce 750i SLI Motherboard: This motherboard offers the tools and performance PC users' demand. When combined with two SLI-Ready NVIDIA GeForce graphics cards, you get innovative NVIDIA SLI Technology for enhanced system performance.

## Motherboard Specifications

#### □ Size

ATX form factor of 12 inch x 9.6 inch

- Microprocessor support Intel Core 2 Extreme, Intel Core 2 Quad, Intel Core 2 Duo, Pentium EE, Pentium D, Pentium
- $\Box$  Operating systems: Supports Windows XP 32bit/64bit and Windows Vista 32bit/64bit
- Contains NVIDIA nForce 750i SLI MCP and SPP
- System Memory support Supports dual channel JEDEC DDR2-800. Supports up to 8 GBs of DDR2 memory.
- Eight USB 2.0 Ports
	- $\triangleright$  Supports hot plug
	- ¾ Eight USB 2.0 ports (six rear panel ports, one onboard usb header)
	- ¾ Supports wake-up from S1 and S3 mode
	- ¾ Supports USB 2.0 protocol up to 480 Mbps transmission rate
- $\Box$  Onboard Serial ATA II
	- $\triangleright$  300MBps data transfer rate
	- ¾ Four Serial ATA II connectors
	- ¾ NVIDIA Media Shield RAID with support for RAID 0, RAID 1, RAID 0+1, RAID 5, and JBOD
	- ¾ Supports hot plug and NCQ (Native Command Queuing )
- Onboard LAN
	- $\triangleright$  LAN interface built-in onboard
	- ¾ Supports 10/100/1000 Mbit/sec Ethernet
- $\Box$  Onboard Audio
	- $\triangleright$  Azalia High-Definition audio
	- $\triangleright$  Supports 8-channel audio
	- ¾ Supports S/PDIF output
	- ¾ Supports Jack-Sensing function
- Dual PCI Express x16 Support
	- $\triangleright$  2 x16 PCI Express 2.0
	- ¾ Supports 4 GB/sec (8 GB/sec concurrent) bandwidth
	- ¾ Low power consumption and power management features
- Green Function
	- ¾ Supports ACPI (Advanced Configuration and Power Interface)
	- ¾ Supports S0 (normal), S1 (power on suspend), S3 (suspend to RAM), S4 (Suspend to disk - depends on OS), and S5 (soft - off)
- **Expansion Slots** 
	- ▶ Two PCI slots
	- ¾ One PCI Express x1 slot
	- ▶ Two PCI Express x16 Graphics slots

# Unpacking and Parts Descriptions

# **Unpacking**

The EVGA nForce 750i SLI motherboard comes with all the necessary cables for adding a motherboard to a new chassis. If you are replacing a motherboard, you may not need many of these cables.

All parts shipped in this kit are RoHS-compliant (lead-free) parts.

# Equipment

The following equipment is included in the EVGA nForce 750i SLI motherboard box. (Accessories may vary between models, see product package)

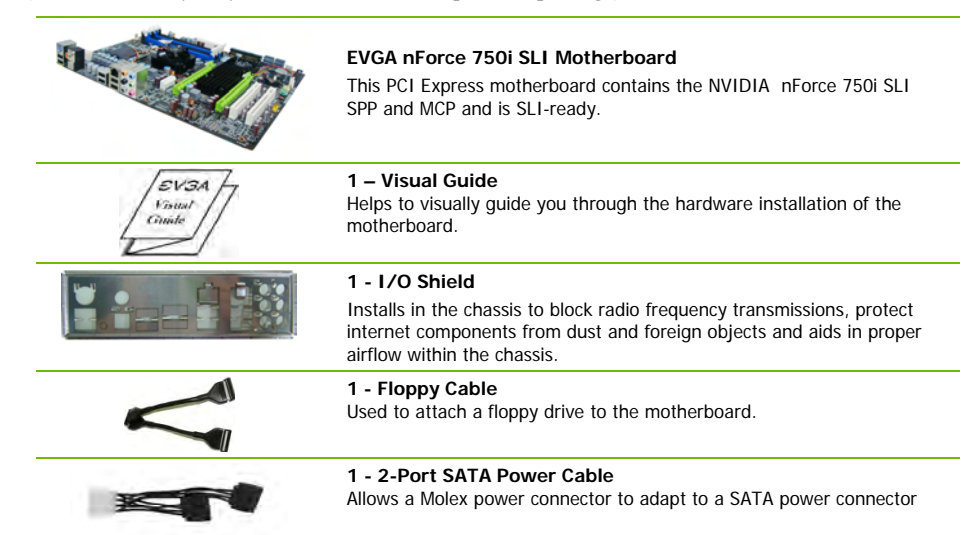

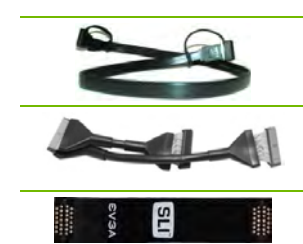

#### **2 - SATA Signal Cable**

Used to support the Serial ATA protocol and each one connects a single drive to the motherboard

#### **1 - IDE-ATA 133 HDD Cable**

Passes data between the IDE connection on both the Motherboard and IDE device.

#### **1 – 2-Way SLI Bridge**

Allows for a 2-Way SLI setup with compatible NVIDIA GeForce Graphics Cards.

#### **1 – Driver Installation CD**

Contains drivers and software needed to setup the motherboard.

# EVGA nForce 750i SLI **Motherboard**

⊚

The EVGA nForce 750i SLI motherboard with the NVIDIA nForce 750i SLI SPP and MCP processor is a PCI Express, SLI-ready motherboard. Figure 1 shows the motherboard and Figures 2 shows the back panel connectors.

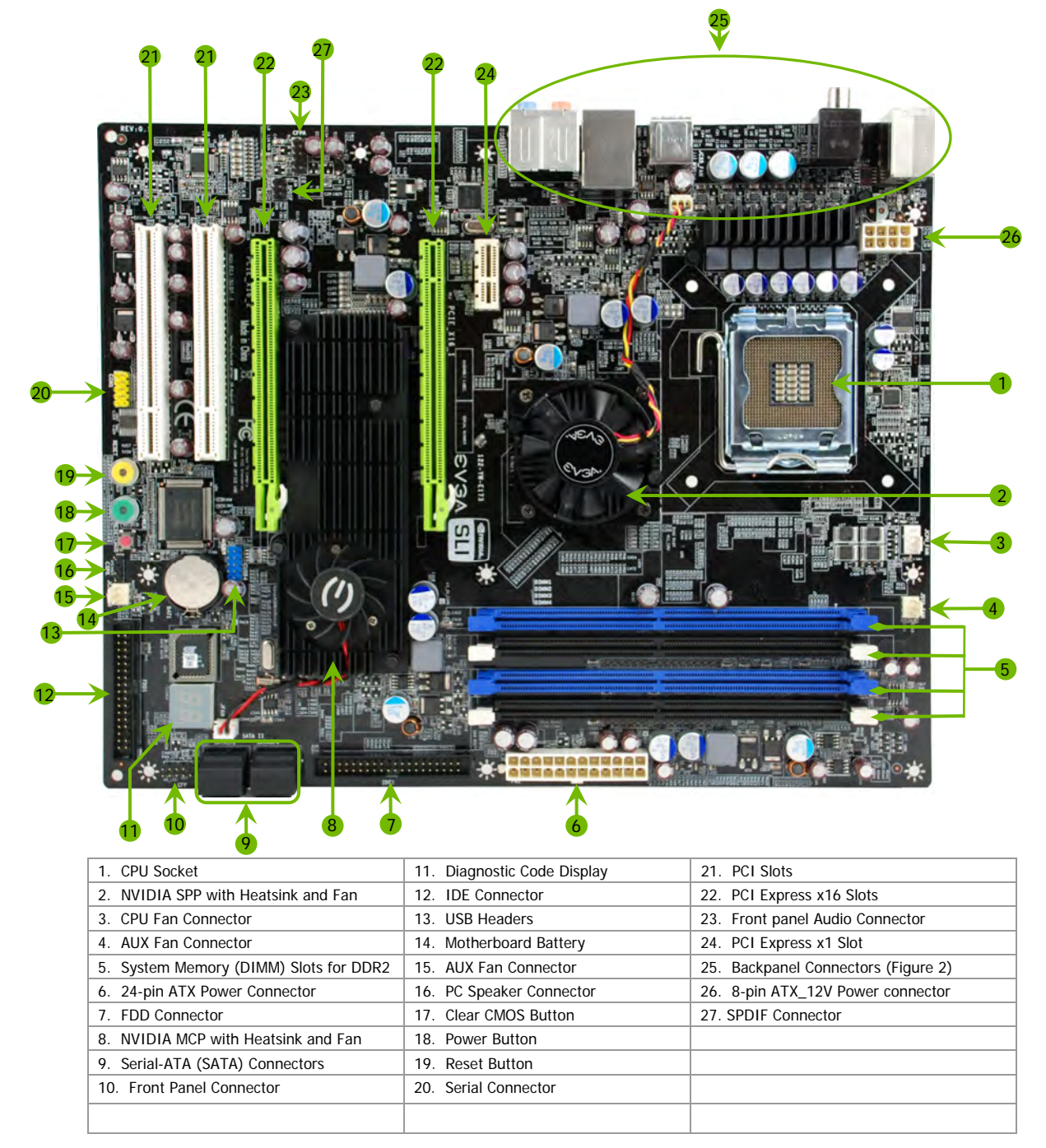

Figure 1. NVIDIA nForce 750i SLI Motherboard Layout

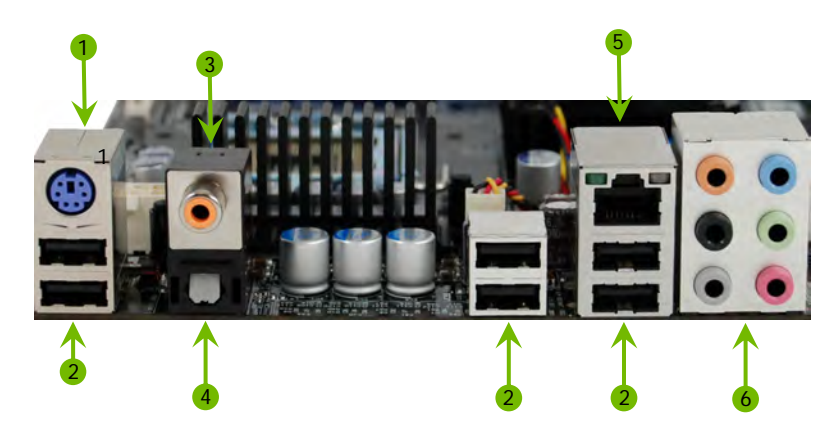

Figure 2. Chassis Back Panel Connectors

- 1. PS/2 Mouse Port
- 2. USB 2.0 Ports (Six)
- 3. Coaxial SPDIF Output
- 4. Optical SPDIF Output

Grey

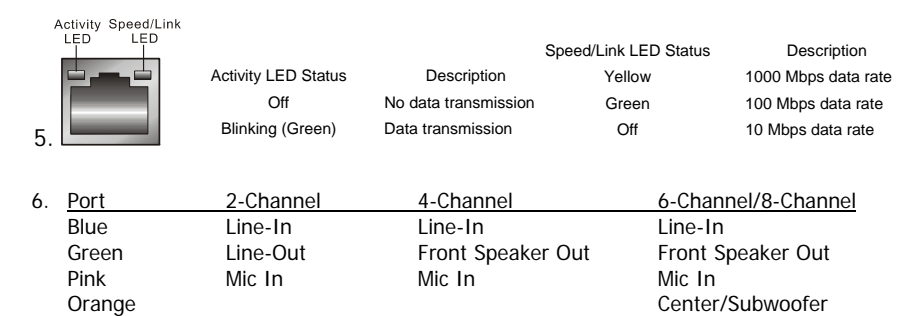

Black Black Rear Speaker Out Rear Speaker Out

# Hardware Installation

This section will guide you through the installation of the motherboard. The topics covered in this section are:

- **Preparing the motherboard** 
	- $\blacktriangleright$  Installing the CPU
	- $\triangleright$  Installing the CPU fan
	- $\triangleright$  Installing the memory
- **Installing the motherboard**
- $\Box$  Connecting cables and setting switches

# Safety Instructions

**To reduce the risk of fire, electric shock, and injury always follow basic safety precautions.** 

**Remember to remove power from your computer by disconnecting the AC main source before removing or installing any equipment from/to the computer chassis.** 

# Preparing the Motherboard

### Installing the CPU

Be very careful when handling the CPU. Make sure not to bend or break any pins within the socket. Hold the processor only by the edges and do not touch the bottom of the processor.

Use the following procedure to install the CPU onto the motherboard.

- 1. Unhook the socket lever by pushing *down* and *away* from the socket.
- **2.** Lift the load plate. There is a protective socket cover on the load plate to protect the socket when there is no CPU installed.
- 3. Remove the protective socket cover from the load plate.
- 4. Remove the processor from its protective cover, making sure you hold it only by the edges. It is a good idea to save the cover so that whenever you remove the CPU, you have a safe place to store it.
- **5.** Align the notches in the processor with the notches on the socket.
- **6.** Lower the processor straight down into the socket with out tilting or sliding it into the socket

Make sure the CPU is fully seated and level in the socket.

7. Close the load plate over the CPU and press down while you close and engage the socket lever.

## Installing the CPU Fan

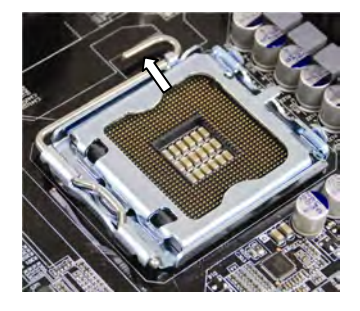

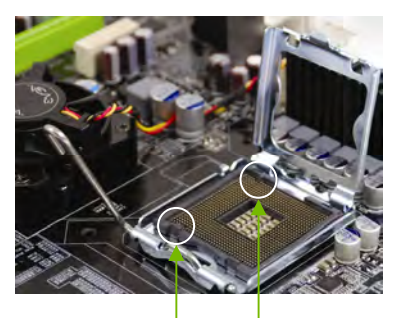

Align notches with notches on the CPU

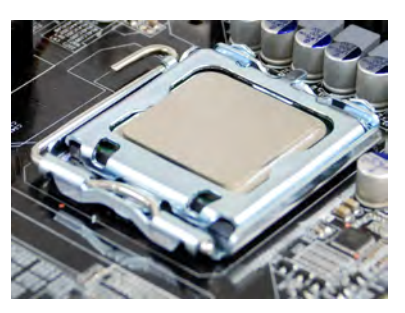

There are many different fan types that can be used with this motherboard. Follow the instructions that came with your fan assembly. Be sure that the fan orientation is correct for your chassis type and your fan assembly.

### **Installing System Memory (DIMMs)**

Your new motherboard has four 1.8V 240-pin slots for DDR2 memory. These slots support 256 MB, 512 MB, 1 GB, and 2 GB DDR2 memory modules. They also support dual channel DDR2 memory technology up to 10.7GB/s. There must be at least one memory bank populated to ensure normal operation. Use the following the recommendations for installing memory. (See Figure 1 on page i for the location of the memory slots.)

- $\Box$  One DIMM: Install into slot 0. You can install the DIMM into any slot however, slot 0 is preferred.
- $\Box$  Two DIMMs: Install into either slot 0 and 2 or 1 and 3. The idea is to not have the DIMMs in adjacent slots.

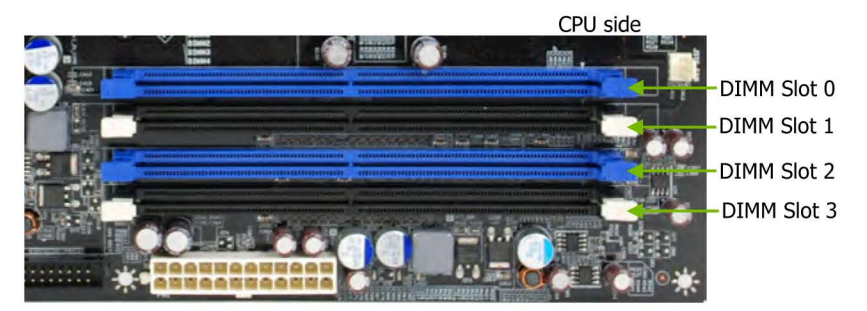

 $\Box$  Four DIMMS: Install into slots 0, 1, 2, and 3.

Use the following procedure to install memory DIMMs. Note that there is only one gap near the center of the DIMM slot. This slot matches the slot on the memory DIMM to ensure the component is installed properly.

- 1. Unlock a DIMM slot by pressing the module clips outward.
- 2. Align the memory module to the DIMM slot and insert the module vertically while applying light downward pressure to properly seat the DIMM. The plastic clips at both sides of the DIMM slot automatically lock the DIMM into the connector.

EVGA<sub>9</sub>

# Installing the Motherboard

The sequence of installing the motherboard into the chassis depends on the chassis you are using and if you are replacing an existing motherboard or working with an empty chassis. It is recommended to secure the motherboard first before making all connections.

Use the following procedure to install the I/O shield and secure the motherboard into the chassis.

 Be sure that the CPU fan assembly has enough clearance for the chassis covers to lock into place and for the expansion cards. Also make sure the CPU Fan assembly is aligned with the vents on the covers.

#### Installing the I/O Shield

The motherboard kit comes with an I/O shield that is used to block radio frequency transmissions, protects internal components from dust and foreign objects, and promotes correct airflow within the chassis.

Before installing the motherboard, install the I/O shield from the *inside* of the chassis. Press the I/O shield into place and make sure it fits securely. If the I/O shield does not fit into the chassis, you would need to obtain the proper size from the chassis supplier.

#### Securing the Motherboard into the Chassis

Most computer chassis have a base with mounting studs or spacers to allow the mother board to be secured to the chassis and help to prevent short circuits. If there are studs that do not align with a mounting hole on the motherboard, it is recommended that you remove that stud to prevent the possibility of a short circuit. In most cases, it is recommended to secure the motherboard using a minimum of eight (8) to ten (10) spacers.

- 1. Carefully place the motherboard onto the studs/spacers located inside the chassis.
- 2. Align the mounting holes with the studs/spacers.
- **3.** Align the connectors to the I/O shield.
- 4. Ensure that the fan assembly is aligned with the chassis vents according to the fan assembly instruction.
- **5.** Secure the motherboard with a minimum of eight-to-ten screws.

# Connecting Cables and Setting Switches

This section takes you through all the connections and switch settings necessary on the motherboard. This will include:

- **D** Power Connections
	- ¾ 24-pin ATX power (**PWR1**)
	- ¾ 8-pin ATX 12V power (**PWR2**)

**I**nternal Headers

- ▶ Front panel
- ▶ USB Headers
- ¾ Audio
- ▶ Speaker
- ¾ COM
- **Q** FDD
- **Q** IDE
- Serial ATA II
- Chassis Fans
- **Expansion slots**
- **Q** CMOS jumper settings

See Figure 1 on page 5 to locate the connectors and jumpers referenced in the following procedure.

### Power Connections

To support 2-way SLI, this motherboard has the following specific minimum power supply requirements:

- An SLI-Certified power supply.
- 6-pin and/or 8-pin PCI-E power connectors configured in either of the following configurations (see Figure 3):
	- ¾ Two 6-pin (3x2) and two 8-pin (4x2) PCI-E power connectors
	- ¾ Four 6-pin (3x2) PCI-E power connectors
	- $\triangleright$  Two 6-pin (3x2) PCI-E power connectors

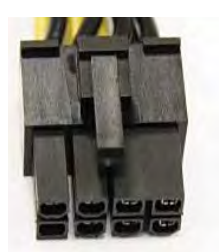

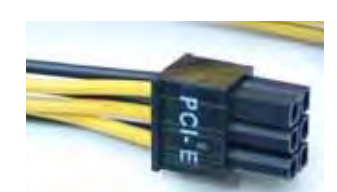

8-pin (4x2) PCI-E Connector 6-pin (3x2) PCI-E connector

#### Figure 3. Power Supply Connectors

Make sure you have enough power to cover all the expansion cards you will be installing. To determine what power requirements are for your specific configuration or a certified power supply vendor, refer to **www.slizone.com**.

## 24-pin ATX Power (PWR1)

**PWR1** is the main power supply connector located along the edge of the board next to the DIMM slots. Make sure that the power supply cable and pins are properly aligned with the connector on the motherboard. Firmly plug the power supply cable into the connector and make sure it is secure. This connector is notched, do not force in.

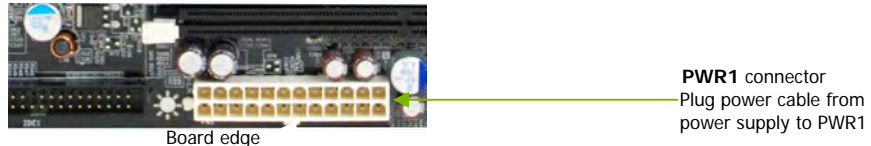

**PWR1** connector Plug power cable from system

Figure 4. PWR1 Motherboard Connector

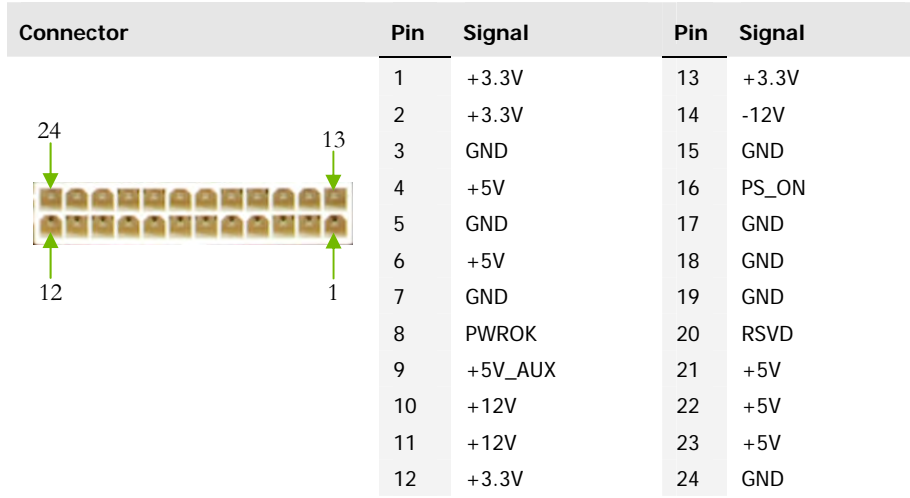

### Table 1. PWR1 Pin Assignments

## 8-pin ATX 12V Power (PWR2)

**PWR2**, the 8-pin ATX 12V power connection, is used to provide power to the CPU. Align the pins to the connector and press firmly until seated. This connector is notched, do not force in.

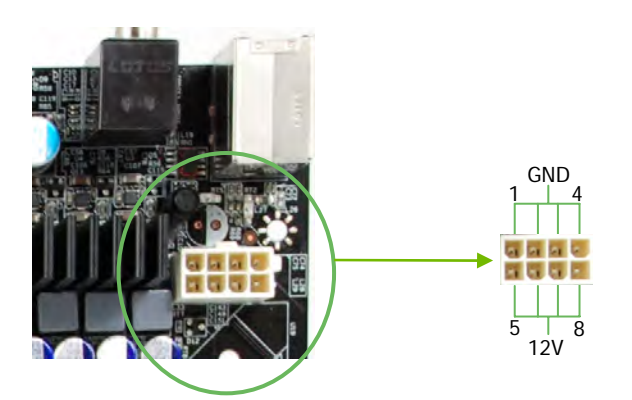

### Connecting IDE Hard Disk Drives

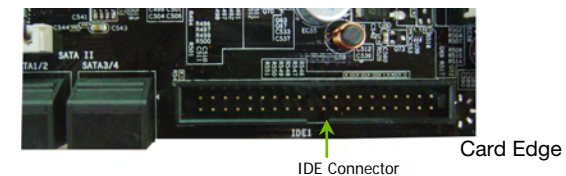

The IDE connector supports Ultra ATA 133/100/66 IDE hard disk drives.

- 1. Connect the blue connector (the cable end with a single connector) to the motherboard.
- 2. Connect the black connector (the cable with the two closely spaced black and gray connectors) to the Ultra ATA master device.
- 3. Connect the gray connector to a slave device.

If you install two hard disk drives, you must configure the second drive as a slave device by setting its jumper accordingly. Refer to the hard disk drive's documentation for the jumper settings.

 If an ATA-66/100 disk drive and a disk drive using any other IDE transfer protocol are attached to the same cable, the maximum transfer rate between the drives may be reduced to that of the slowest drive.

## Connecting Serial ATA Cables

The Serial ATA II connector is used to connect the Serial ATA II device to the motherboard. These connectors support the thin Serial ATA II cables for primary storage devices. The current Serial ATA II interface allows up to 300MB/s data transfer rate.

There are six serial ATA connectors on the motherboard that support RAID 0, RAID 1, RAID 5, RAID 0+1 and JBOD configurations.

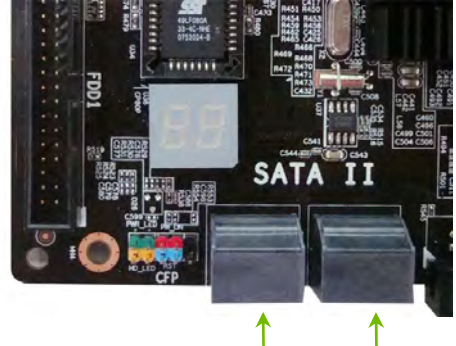

SATA 1 (bottom) SATA 2 (top)

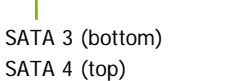

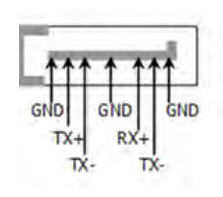

Connect the locking cable end to the motherboard connector. Connect the end without the lock to the drive.

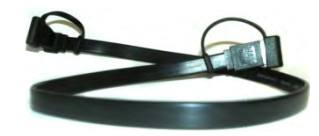

## Connecting Internal Headers

### Front Panel Header

The front panel header on this motherboard is one connector used to connect the following four cables:

(see Table 2 for pin definitions)

#### **D** PWRLED

Attach the front panel power LED

cable to these two pins of the connector.

The Power LED indicates the system's status. When the system is in S0 status, the LED is on. When the system is in S1, S3, S4, S5 status, the LED is off.

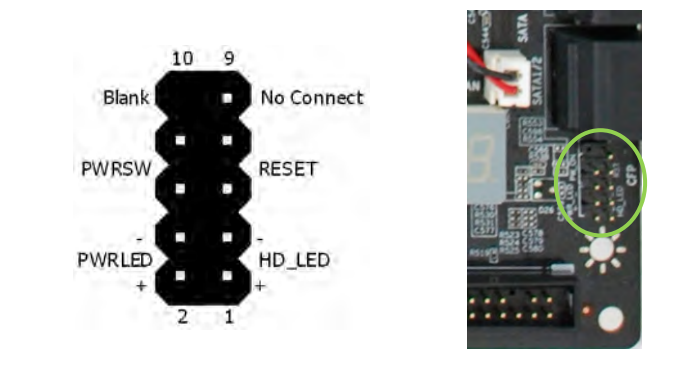

 Some chassis do not have all four cables. Be sure to match the name on the connectors to the corresponding pins.

#### **PWRSW**

Attach the power button cable from the case to these two pins. Pressing the power button on the front panel turns the system on and off rather than using the power supply button.

#### **HD\_LED**

Attach the hard disk drive indicator LED cable to these two pins. The HDD indicator LED indicates the activity status of the hard disk drives.

#### **RESET**

Attach the Reset switch cable from the front panel of the case to these two pins. The system restarts when the **RESET** switch is pressed.

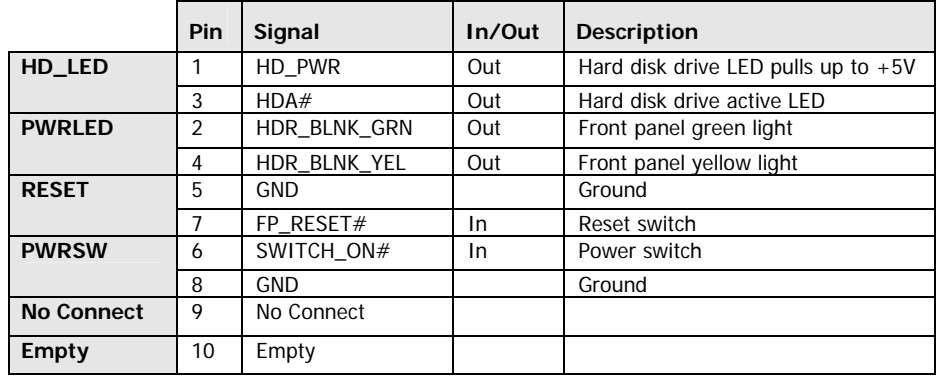

#### Table 2. Front Panel Header Pins

### USB Headers

This motherboard contains six (6) USB 2.0 ports that are exposed on the rear panel of the chassis (Figure 2). The motherboard also contains one 10-pin internal header connectors onboard that can be used to connect an optional external bracket containing two (2) more USB 2.0 ports.

- 1. Secure the bracket to either the front or rear panel of your chassis (not all chassis are equipped with the front panel option).
- 2. Connect the end of the cable to the USB 2.0 header on the motherboard.

| Connector                                       | Pin            | Signal     |           |
|-------------------------------------------------|----------------|------------|-----------|
| USB 2.0 Header Connector                        | 1              | 5V_DUAL    |           |
|                                                 | 3              | D-         |           |
|                                                 | 5              | D+         |           |
| 2                                               | 7              | <b>GND</b> |           |
| 3<br>4<br>C                                     | 9              | Empty      |           |
| 5<br>6<br>( )<br>()<br>8<br>$\overline{7}$<br>∩ | Pin            | Signal     |           |
| 10<br>9                                         | $\overline{2}$ | 5V_DUAL    |           |
|                                                 | 4              | D-         |           |
|                                                 | 6              | D+         |           |
|                                                 | 8              | <b>GND</b> | Card Edge |
|                                                 | 10             | No Connect |           |

Table 3. USB 2.0 Header Pins

## Audio

The audio connector supports HD audio standard and provides two kinds of audio output choices: Front Audio and Rear Audio. The front Audio supports re-tasking function.

Table 4. Front Audio Connector

| Connector                       | Pin | Signal        |              |
|---------------------------------|-----|---------------|--------------|
| Front Audio Connector           |     | PORT1 L       | $^{129}$     |
| 2<br>3<br>4<br>5<br>6<br>7<br>8 | 2   | AUD GND       |              |
|                                 | 3   | PORT1 R       |              |
|                                 | 4   | PRECENCE_J    | ,,,,,,,,,,,, |
|                                 | 5   | PORT2 R       |              |
| 9<br>10                         | 6   | SENSE1 RETURN | 6218<br>378  |
|                                 | 7   | SENSE SEND    |              |
|                                 | 8   | Empty         |              |
|                                 | 9   | PORT2_L       |              |
|                                 | 10  | SENSE2 RETURN |              |

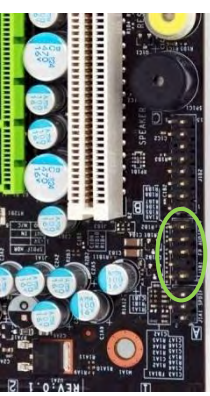

## Speaker Connector

This speaker header allows connection to a computer case speaker for PC Beeps.

### Table 5. CSPK Header Pins

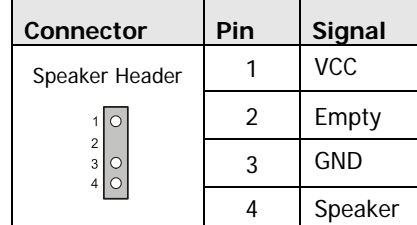

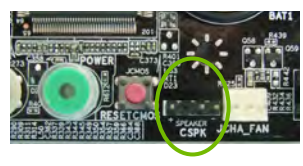

Card Edge

## Fan Connections

There are five fan connections on the motherboard. The fan speed can be detected and viewed in the PC Health Status section of the CMOS Setup. The fans are automatically turned off after the system enters S3, S4 and S5 mode.

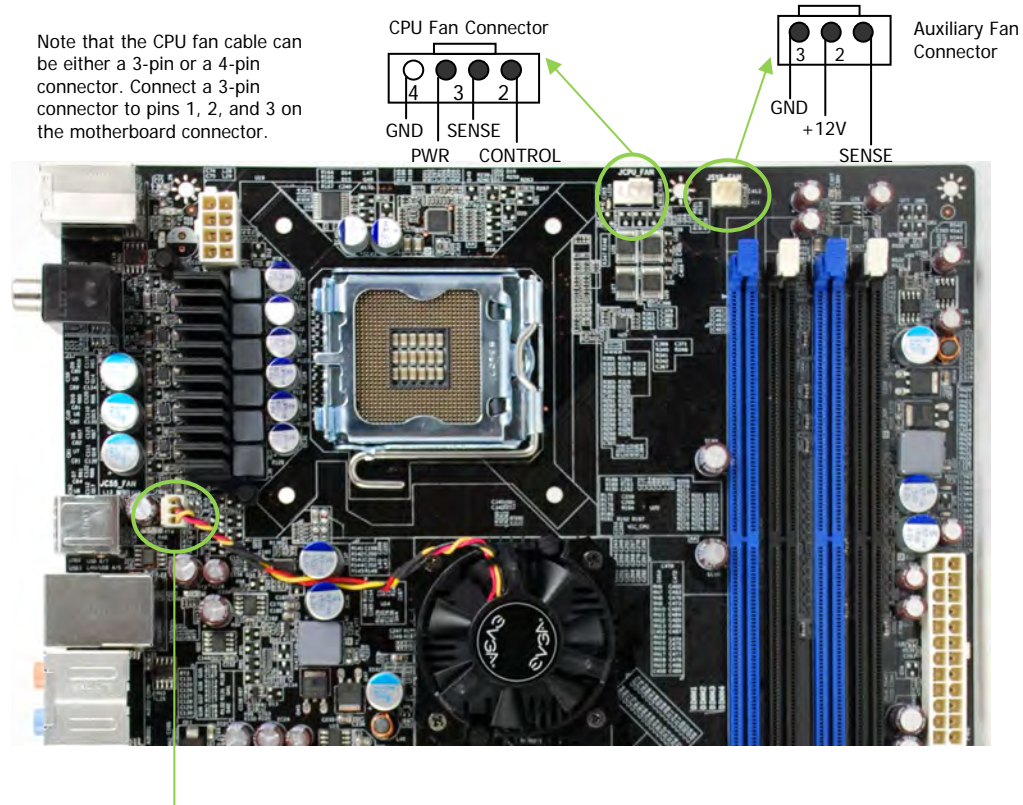

EVGA nForce 750i SLI SPP/MCP Fan Connector

Install the fan over the nForce 750i SLI SPP to draw heat from the MCP. The fan plugs into a 3-pin connector.

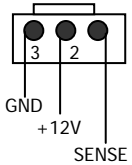

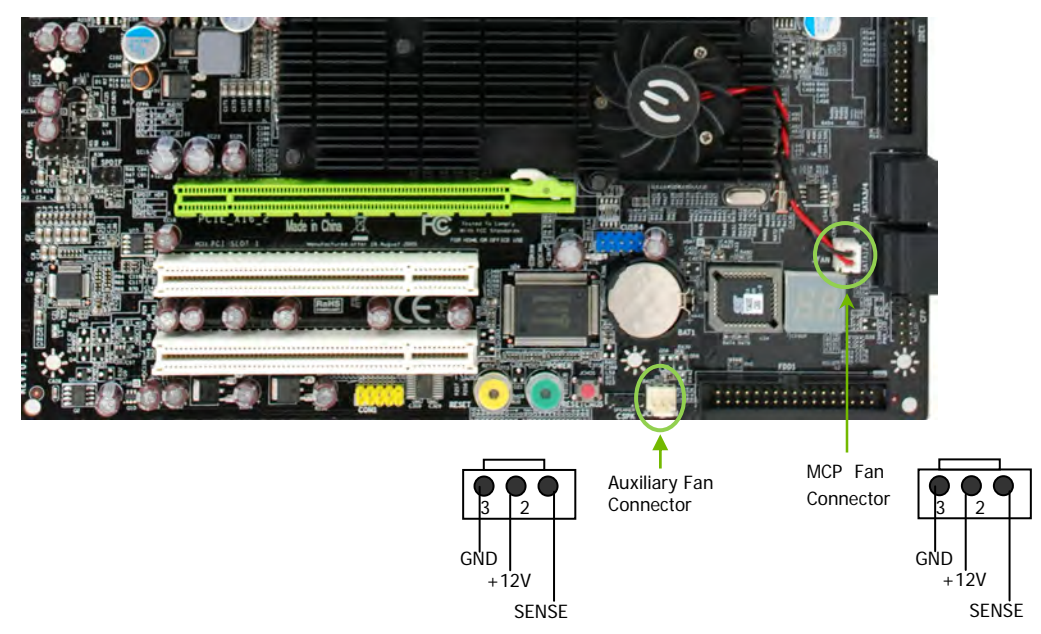

## Serial Connector

The motherboard kit provides an additional serial connector head for your system. Connect one side of a switching cable to the header and then attach the serial device to the other side of the cable.

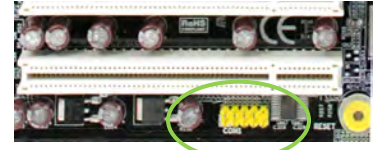

## Floppy Disk Drive (FDD) Connector

The motherboard supports a standard 360K, 720K, 1.2M, 1.44m, and a 2.88M floppy disk drive (FDD).

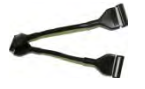

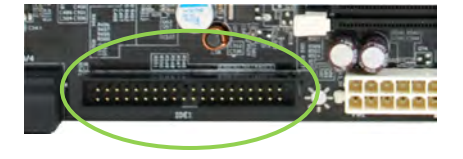

## Expansion Slots

The EVGA nForce 750i SLI motherboard contains five expansion slots, three PCI Express slots and two PCI slots.

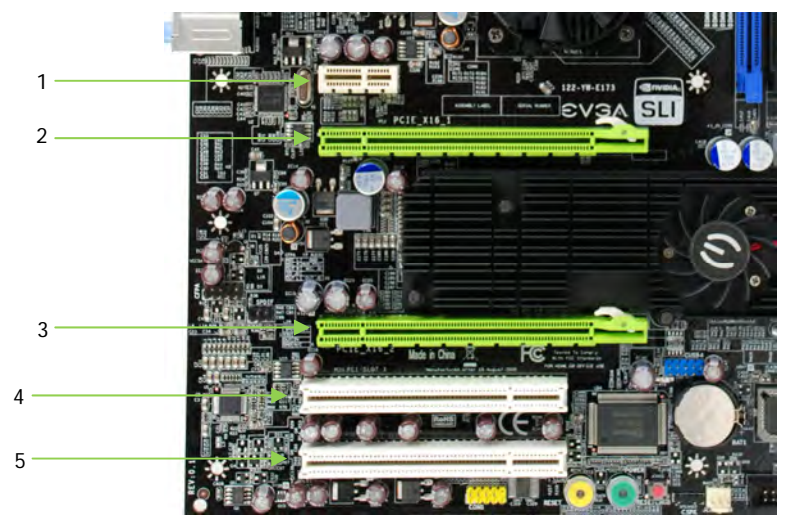

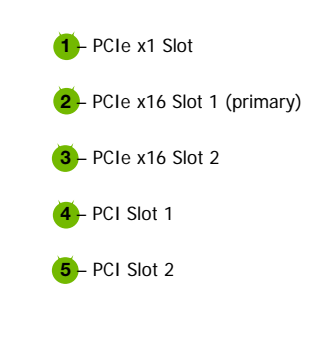

## PCI Slots

The two PCI slots support many expansion cards such as a LAN card, USB card, SCSI card and other cards that comply with PCI specifications. When installing a card into the PCI slot, be sure that it is fully seated. Secure the card's metal bracket to the chassis back panel with the screw used to hold the blank cover.

## PCI Express x1 Slot

There is one PCI Express x1 slot that is designed to accommodate less bandwidth-intensive cards, such as a modem, LAN card, or soundcard card. The x1 slot provides up to 250 MB/sec bandwidth.

## PCI Express x16 Slots

These three PCI Express x16 slots are reserved for graphics or video cards. The design of this motherboard supports three PCI-Express graphics cards using NVIDIA's SLI technology. When installing a PCI Express x16 card, be sure the retention clip snaps and locks the card into place. If the card is not seated properly, it could cause a short across the pins. Secure the card's metal bracket to the chassis back panel with the screw used to hold the blank cover.

¾ For Single Mode, insert the VGA card into the "PCIE X16\_1" VGA slot. (Labeled on the board). The "PCIE X16\_2" VGA slot will become inactive.

### Clear CMOS Function

The motherboard contains a button to clear BIOS configurations back to default settings. Please see Figure 1 on page 6 for location.

### Clear CMOS Button

The motherboard uses the CMOS to store all the set parameters. The CMOS can be cleared by pressing the Clear CMOS button on the motherboard.

Use the following procedure to clear CMOS:

- 1. Turn off the AC power supply
- 2. Press the clear CMOS button once to clear the CMOS.
- 3. Turn the AC power supply back on.

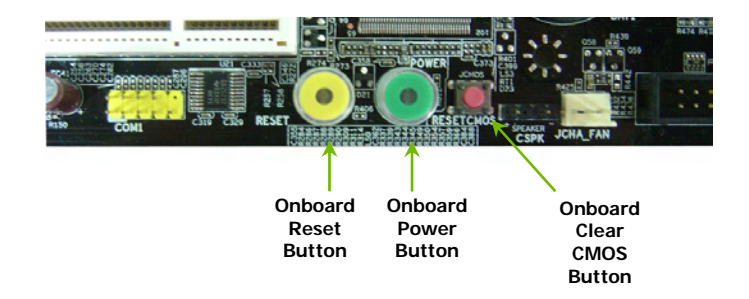

### Onboard System Reset and Power Buttons

The motherboard provides an onboard Power and Reset button. The Yellow Reset button features an integrated Hard Disk Drive Activity LED which will flicker accordingly.

The Green Power button features an integrated power LED and will stay solid for as long as the system is turned on and running.

## Post Port Debug LED

Provides a two-digit POST code that allows for easy troubleshooting, see Appendix A. for a detailed break down on the different types of codes displayed on the Debug LED.

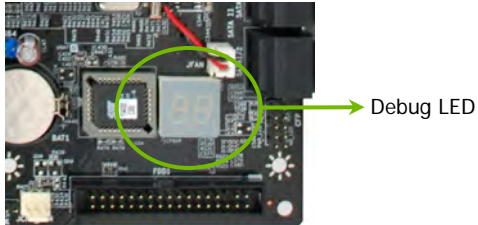

# LED Status Indicators

These LEDs indicate the system's status.

- **LED1: DIMM LED (Yellow)** When the memory slot is functional, the LED is on.
- **LED2: POWER LED (Yellow Green)** When the system is power on status, the LED is on.
- **LED3: STANDBY LED (Blue)** When the system is in standby mode, the LED is on.
- **LED4: CPU Hot LED (Red)** When the CPU processor is overheating, the LED is on.

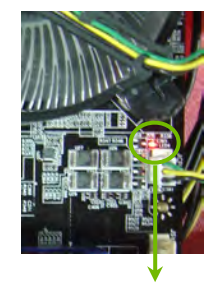

CPU HOT LED

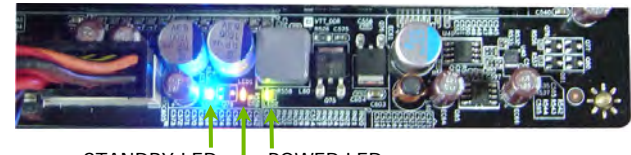

 POWER LED DIMM LED STANDBY LED

# Configuring the BIOS

This section discusses how to change the system settings through the BIOS Setup menus. Detailed descriptions of the BIOS parameters are also provided.

This section includes the following information:

- Enter BIOS Setup
- Main Menu
- Standard CMOS Features
- Advanced BIOS Features
- Advanced Chipset Features
- **Integrated Peripherals**
- **D** Power Management Setup
- **PnP/PCI Configurations**
- PC Health Status
- Frequency/Voltage Control

# Enter BIOS Setup

The BIOS is the communication bridge between hardware and software. Correctly setting the BIOS parameters is critical to maintain optimal system performance.

Use the following procedure to verify/change BIOS settings.

- 4. Power on the computer.
- 5. Press the **Del** key when the following message briefly displays at the bottom of the screen during the Power On Self Test (POST). Press F1 to continue, DEL to enter Setup.

Pressing **Del** takes you to the Phoenix-Award BIOS CMOS Setup Utility.

It is *strongly* recommended that you do not change the default BIOS settings. Changing some settings could damage your computer.

# Main Menu

The main menu allows you to select from the list of setup functions and two exit choices. Use the **Page Up** and **Page Down** keys to scroll through the options or press **Enter** to display the associated submenu. Use the  $\uparrow \downarrow$  arrow keys to position the selector in the option you choose. To go back to the previous menu, press **Esc**.

Note that on the BIOS screen all data in white is for information only, data in yellow is changeable, data in **blue** is non-changeable, and data in a red box is highlighted for selection.

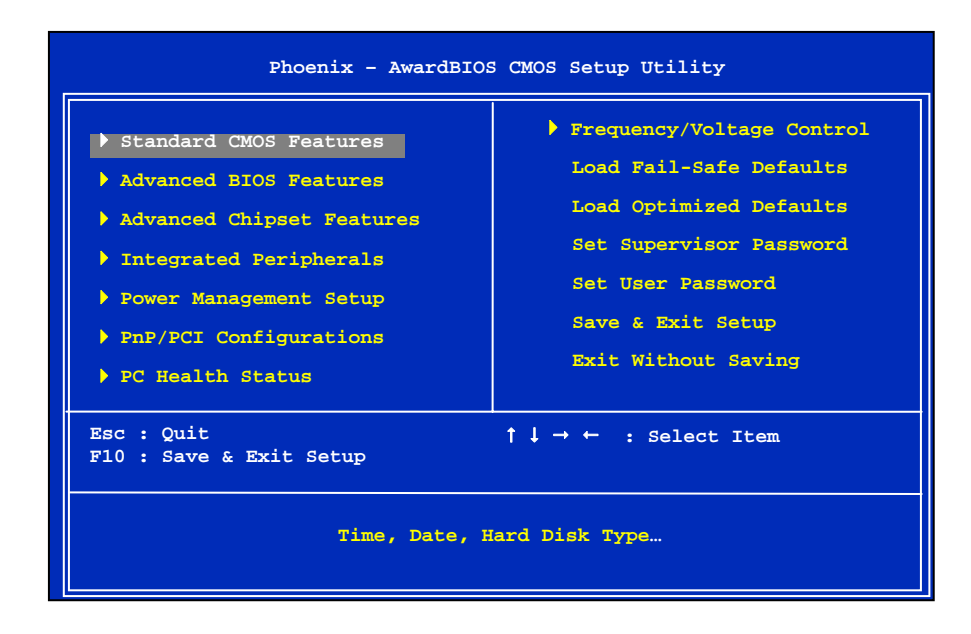

## Figure 5. BIOS CMOS Setup Utility Main Menu

- **Standard CMOS Features**  Use this menu to set up the basic system configuration.
- **Advanced BIOS Features**  Use this menu to set up the advanced system features and boot sequence.
- **Advanced Chipset Features**  Use this menu to enable or disable specific attributes to the motherboard.
- **Integrated Peripherals**  Use this menu to set up onboard peripherals such as IDE, RAID, USB, and LAN control.
- **Power Management Setup** Use this menu to configure power management, power on, and sleep features.
- **PnP/PCI Configurations**

Use this menu to modify the system's Plug-and-Play and PCI configurations.

- **PC Health Status**  Use this menu to monitor the real-time system status of your PC, including temperature, voltages, and fan speed.
- **Frequency/Voltage Control**

Use this menu to optimize system performance and configure clocks, voltages, memory timings, and more.

The following items on the CMOS Setup Utility main menu are commands rather than submenus:

**Load Defaults** 

Load default system settings.

■ Set Password

Use this command to set, change, and disable the password used to access the BIOS menu.

**Save & Exit Setup** 

Use this command to save settings to CMOS and exit setup.

**Exit Without Saving** 

Use this command to abandon all setting changes and exit setup.

# Standard CMOS Features Menu

The Standard CMOS Features menu is used to configure the standard CMOS information, such as the date, time, HDD model, and so on. Use the **Page Up**  and **Page Down** keys to scroll through the options or press **Enter** to display the sub-menu. Use the  $11$  arrow keys to position the selector in the option you choose. To go back to the previous menu, press **Esc**.

The information shown in **Item Help** corresponds to the option highlighted.

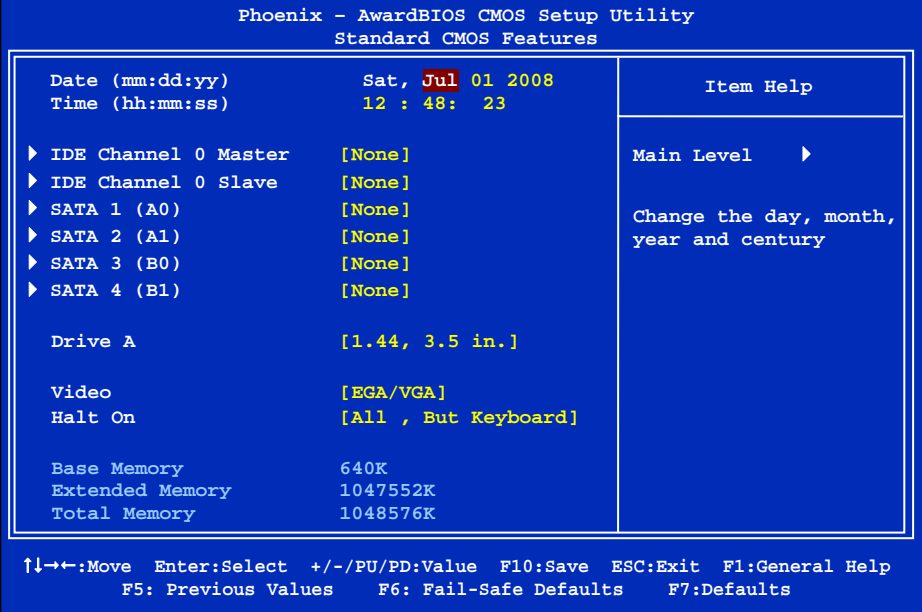

### Figure 6. Standard CMOS Features Menu

Note that all data in white is for information only, data in yellow is changeable, data in blue is non-changeable, and data in a red box is highlighted for selection.
# Date and Time

Using the arrow keys, position the cursor over the month, day, and year. Use the **Page Up** and **Page Down** keys to scroll through dates and times. Note that the weekday (Sun through Sat) cannot be changed. This field changes to correspond to the date you enter. Note that the hour value is shown in a 24-hour clock format. Time is represented as hour : minute : second.

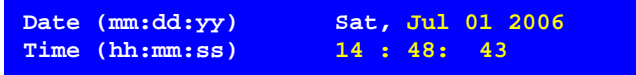

# IDE Channel and SATA Channel

Use these functions to detect and configure the individual IDE and SATA channels. Select a channel and press **Enter** to display the IDE/SATA sub-menu.

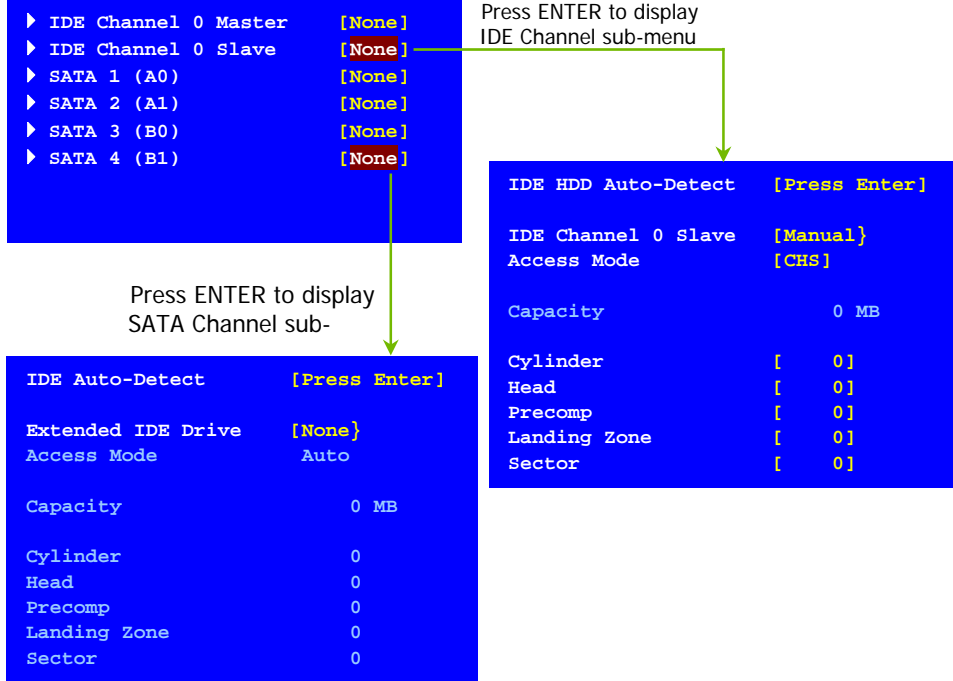

Press **Enter** to auto-detect IDE and SATA channels in the system. Once the channel is detected, the values for Capacity, Cylinder, Heads, Precomp, Landing Zone, and Sector are automatically filled in.

■ None

There is no HDD installed or set.

**Auto** 

The system can auto-detect the hard disk when booting up.

**Manual** 

When you set the channel to [Manual] and change Access Mode to [CHS], you can then enter the number of cylinders, heads, Precomp, landing zone, and sector. You can manually enter the values or you can press **Enter** to display a window that tells you the min and max values.

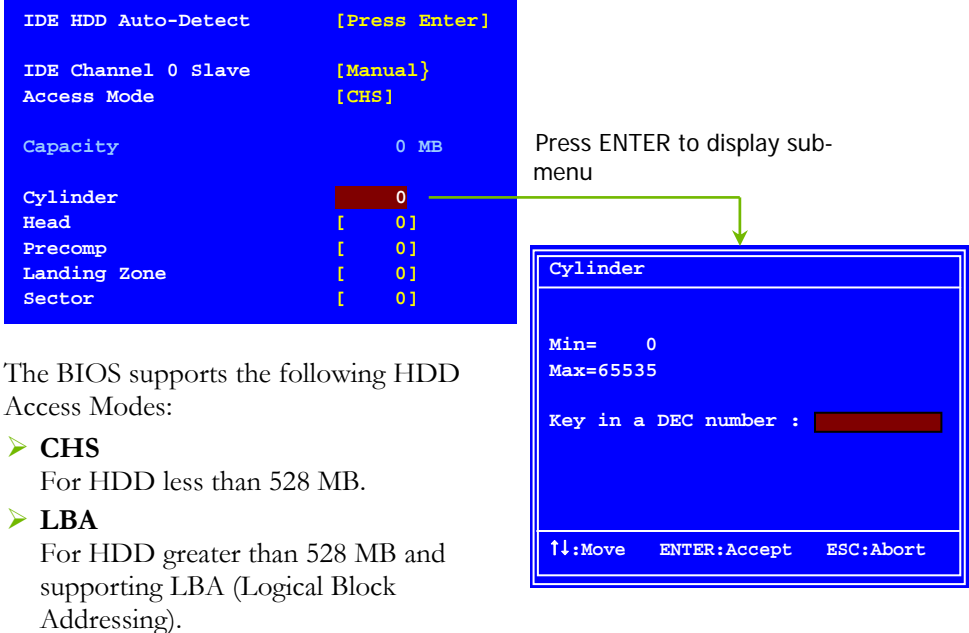

¾ **Large**

For HDD greater than 528 MB but not supporting LBA.

¾ **Auto**

Recommended mode.

## Drive A

The **Drive A** option allows you to select the kind of FDD to install. Options are:

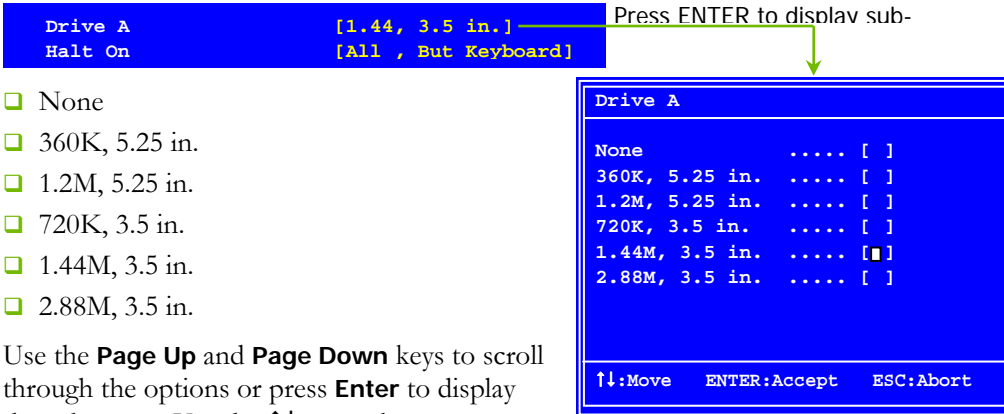

through the options or press **Enter** to display the sub-menu. Use the  $1\frac{1}{2}$  arrow keys to

position the selector in the option you choose. Press **Enter** to accept the changes and return to the Standard CMOS Features menu.

## Halt On

**Halt On** determines whether or not the computer stops if an error is detected during power on. Use the **Page Up** and **Page Down** keys to scroll through the options or press **Enter** to display the **Halt On** sub-menu. Use the  $\uparrow \downarrow$  arrow keys to position the selector in the option you choose. Press **Enter** to accept the changes and return to the Standard CMOS Features menu.

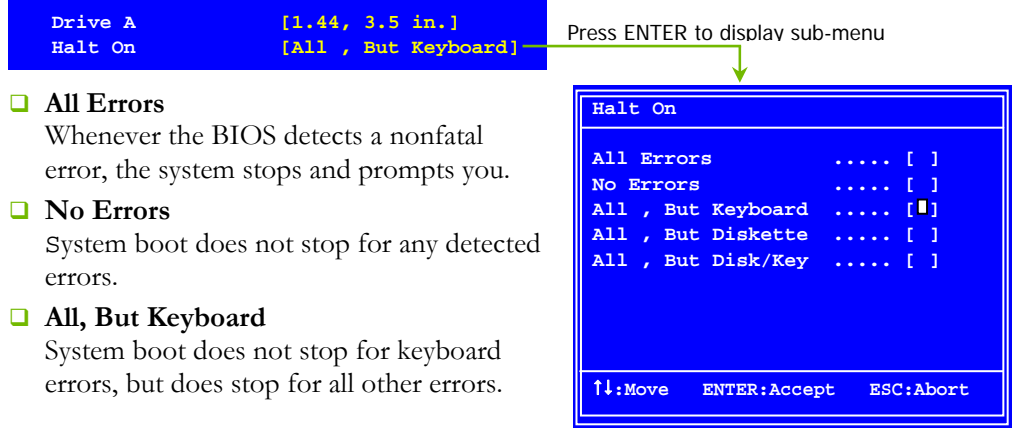

#### **All, But Diskette**

The system boot does not stop for a diskette error but will stop for all other errors.

#### **All, But Disk/Key**

The system boot does not stop for a keyboard or disk error, but will stop for all other errors.

### Memory

These settings are *display-only values* that are determined by the BIOS POST (Power-On Self Test).

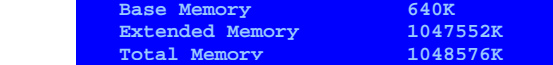

BIOS POST determines the

### amount of base (or conventional) memory installed in the system.

### **Extended Memory**

BIOS determines how much extended memory is present during the POST.

#### **Total Memory**

**Base Memory**

This value represents the total memory of the system.

# Advanced BIOS Features

Access the Advanced BIOS Features menu from the CMOS Utility Setup screen. Use the **Page Up** and **Page Down** keys to scroll through the options or press **Enter** to display the sub-menu. Use the  $\uparrow \downarrow$  arrow keys to position the selector in the option you choose. To go back to the previous menu, press **Esc**.

The options that have associated sub-menus are designated by  $a \rightarrow$ , which precedes the option. Press **Enter** to display the sub-menus.

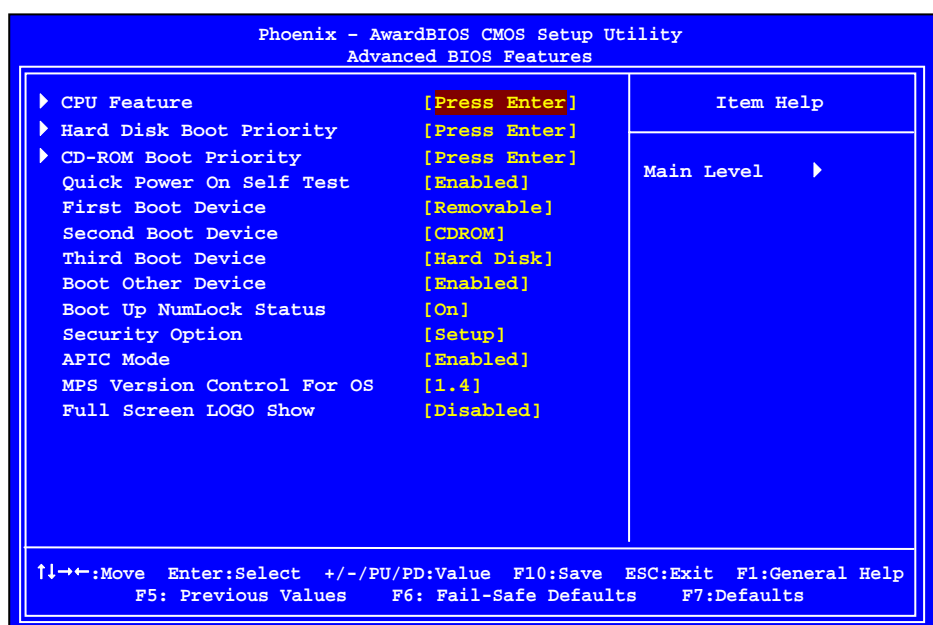

### Figure 7. Advanced BIOS Features Menu

Note that all data in white is for information only, data in yellow is changeable, data in blue is non-changeable, and data in a red box is highlighted for selection.

## CPU Feature

Select CPU Feature from the Advanced Chipset Features menu and press **Enter** to display the CPU Configuration menu.

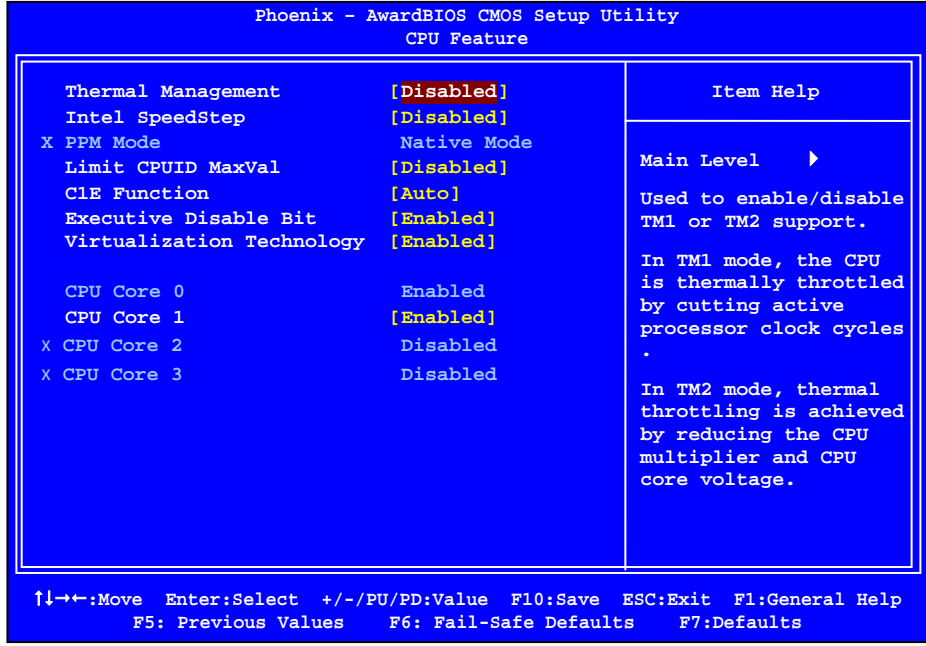

### Figure 8. CPU Feature Menu

### **Thermal Management**

Use this function to enable or disable TM1 and TM2 support. Options are:

¾ **Disable**

Disable support for TM1 and TM2.

¾ **TM1 Only**

The CPU is thermally throttled by cutting active processor clock cycles.

¾ **TM2 Only**

Thermal throttling is achieved by reducing the CPU multiplier and CPU core voltage.

#### ¾ **TM1 & TM2**

Enables support for both TM1 and TM2.

#### **Intel SpeedStep**

If enabled, CPU clock speed and CPU core voltage are adjusted dynamically based on the CPU load. Setting to **[Auto]** will provide the following options:

¾ **Native Mode**

This mode is for operating systems that fully support ACPI.

¾ **SMM Mode**

This mode is for legacy operating systems.

#### **Limit CPUID MaxVal**

Use this function to enable the set limit of the CPUID MaxVal to 3. Set to Disable for Win XP.

**C1E Function** 

Enabled, this function reduces the CPU power consumption when the CPU is idle. Idle occurs when the operating system issues a halt instruction.

### **Execute Disable Bit**

When this function is disabled, it forces the XD feature flag to always return to zero  $(0)$ .

#### **Virtualization Technology**

When this function is enabled, it allows a VMM to utilize the additional hardware capabilities provided by Intel Virtualization Technology.

**CPU Core 1** 

This function allows you to enable or disable CPU Core.

### Hard Disk Boot Priority

Use this option to select the priority for HDD startup. Press **Enter** to see the list of bootable devices in your system. Use the  $\uparrow \downarrow$  arrow keys to go to the various devices. Then use the **+** or **–** keys to move the device priority up or down in the list. To go back to the previous menu, press **Esc**.

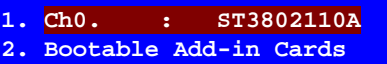

Use the + and – keys to move the priority of the device within the list

### CD-ROM Boot Priority

Use this option to select the priority for the CD-ROM Drive at startup if multiple drivers are in use. Press **Enter** to see the list of bootable devices in your system. Use the  $\uparrow \downarrow$  arrow keys to go to the various devices. Then use the  $+$  or  $$ keys to move the device priority up or down in the list. To go back to the previous menu, press **Esc**.

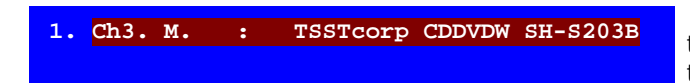

Use the + and – keys to move the priority of the device within the list

# Quick Power on Self Test

Enabling this option allows the system to skip certain test while booting, which reduces the time needed to boot the system. Use the **Page Up** and **Page Down** keys to toggle between **Enable** and **Disable**.

# First/Second/Third Boot Device

Use this option to set the priority sequence of the devices booted at power on. Use the **Page Up** and **Page Down** keys to scroll through the options or press **Enter** to display the sub-menu. Use the  $\uparrow \downarrow$  arrow keys to position the selector in the option you choose.

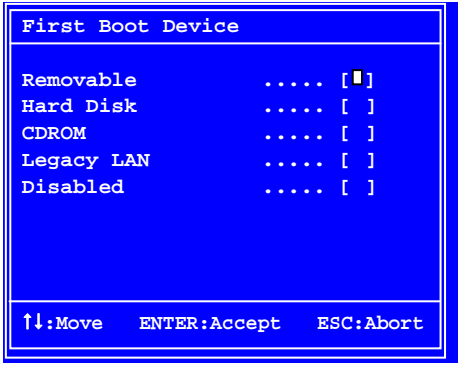

### Boot Other Device

With the option set to **Enable**, the system boots from some other device if the first/second/third boot devices fail.

### Boot Up NumLock Status

This option allows you to select the power-on state of **NumLock**. Select On to activate the keyboard **NumLock** when the system is started. Select Off to disable the **NumLock** key.

### Security Option

The Security Options allows you to require a password every time the system boots or only when you enter setup. Select setup to require a password to gain access to the CMOS Setup screen. Select **System** to require a password to access the CMOS Setup screen and when the system boots.

### APIC Mode

Use this function to enable or disable the Advanced Programmable Interrupt Controller (APIC). If you disable this option, you also disable the MPS Version Control for OS option.

## MPS Version Control For OS

Use this function to select the Multi-Processor Specification (MPS) version that BIOS passes to the operating system. Use the **Page Up** and **Page Down** keys to scroll through the options.

## Full Screen LOGO Show

This option allows you to enable or disable the display of the full-screen logo when the system boots. Use the **Page Up** and **Page Down** keys to toggle between **Enable** and **Disable**

# Advanced Chipset Features

Select **Advanced Chipset Features** and press **Enter** to display the menu options. From this menu, you are able to adjust specific controls of the motherboard chipset.

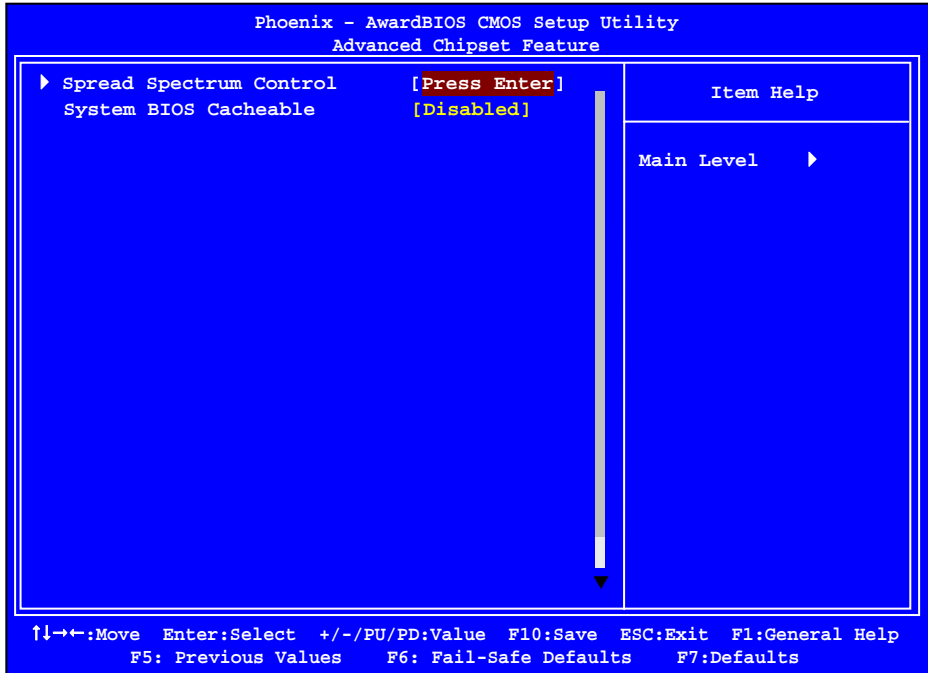

### Spread Spectrum

#### **CPU Spread Spectrum**

Use the **Page Up** and **Page Down** keys to scroll through the Spread Spectrum options for the CPU. Option values are **[Disabled]** and **[Center Spread].**

**PCIE Spread Spectrum (SPP)** 

Use the **Page Up** and **Page Down** keys to scroll through the Spread Spectrum options for the SPP PCIe. Option values are **[Disabled]** and **[Down Spread].** This option reverts to **Disabled** and cannot be changed when the value for PCIe x16\_1 exceeds 100MHz.

- **SATA Spread Spectrum**  Options are **[Disabled] or [Enabled].**
- **LDT Spread Spectrum** Options are **[Disabled], [Center],** and **[Down]**.
- **System BIOS Cacheable**  Options are **[Disabled] and [Enabled]. Uses L2 Cache when enabled.**

# Integrated Peripherals Menu

Select Integrated Peripherals from the CMOS Setup Utility menu and press **Enter** to display the Integrated Peripherals menu.

| IDE Function Setup               | [Press Enter]               | Item Help  |
|----------------------------------|-----------------------------|------------|
| RAID Config                      | [Press Enter]               |            |
| OnChip USB                       | $[V1.1+V2.0]$               | Main Level |
| USB Keyboard Support [Enabled]   |                             |            |
| <b>USB Mouse Support</b>         | <b>Example 1</b> Disabled 1 |            |
| USB Storage Support              | [Enabled]                   |            |
| USB Park Mode                    | [Enabled]                   |            |
| USB TD Reads                     | [ISO Queue]                 |            |
| USB Periodic Data Reads          | [ISO Queue]                 |            |
| USB Asyn Data Reads              | [non-ISO Quese]             |            |
| HD Audio                         | [Auto]                      |            |
| IEEE1394 controller              | [Auto]                      |            |
| Realtek Lan Device               | [Enabled]                   |            |
| IDE HDD Block Mode [Enabled]     |                             |            |
| Onboard FDC Controller           | [Enabled]                   |            |
| Onboard Serial Port 1 [3F8/IRO4] |                             |            |
|                                  |                             |            |
|                                  |                             |            |

Figure 9. Integrated Peripherals Menu

## IDE Function Setup

Press **Enter** to display the IDE Function Setup menu.

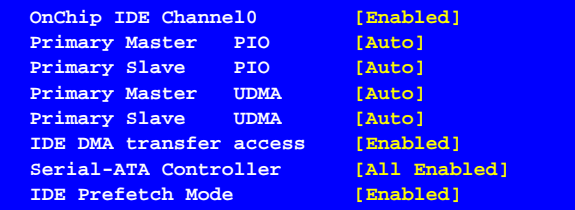

#### **OnChip IDE Channel0**

Use this function to enable or disable the onchip IDE Channel0. When disabled, the Primary Master/Slave functions are changed to **Auto** and cannot be changed.

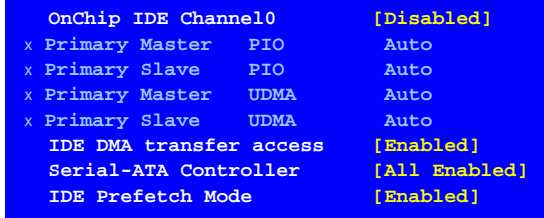

#### **Primary Master/Slave PIO**

When **OnChip IDE Channel0** is set to **[Enabled]**, you can select a mode for the primary Master and Slave PIO. Select from **Auto**, or **Mode 1** through **Mode 4**.

#### **Primary Master/Slave UDMA**

When **OnChip IDE Channel0** is set to **[Enabled]**, you can disable the primary Master and Slave UDMA or set it to **[Auto]**.

#### **IDE DMA transfer access**

Use this function to enable or disable IDE DMA transfer access.

#### **Serial-ATA Controller**

This function allows you to enable specific SATA controllers, enable all controllers, or disable all controllers. The options available are **[SATA-0]**, **[SATA-0+1]**, **[Enable All]**, and **[Disabled]**.

#### **IDE Prefetch Mode**

Use this function to enable or disable the IDE Prefetch mode.

# RAID Config

Press **Enter** to display the RAID Config menu.

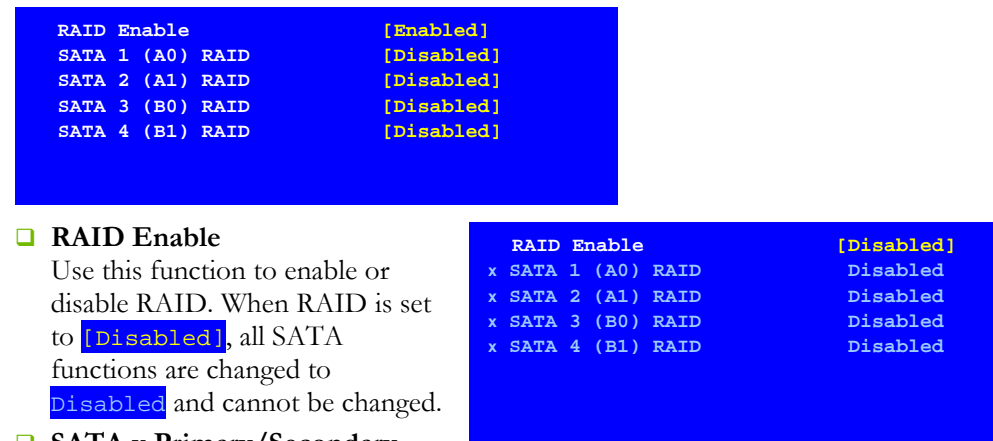

#### **SATA x Primary/Secondary**

When **RAID Enable** is set to **[Enabled]**, you can enable or disable the various SATA functions.

## USB Config

Press **Enter** to display the USB Config menu.

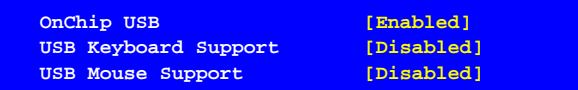

#### **OnChip USB**

Use this function to enable specific versions of the USB or disable the onchip USB. When the onchip USB is set to **[Disabled]**, the keyboard and mouse support functions are set to **Enabled** and cannot be changed. Versions that

can be selected are **[V1.1+V2.0]** or **[V1.1]**.

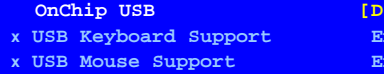

sabled]  $ab$ abled

### **USB Keyboard/Mouse Support**

Use these function to enable or disable the onchip WSB support of the keyboard and/or mouse.

### HD Audio

This function on the Integrated Peripherals menu allows you to **[Auto]** or **[Disabled]** the integrated high definition audio.

### Realtek LAN Device

This function on the Integrated Peripherals menu allows you to select whether or not the onboard network controller is **[Enabled]** or **[Disabled].**

## IDE HDD Block Mode

Using this function on the Integrated Peripherals menu allows your IDE hard drive needs to support block mode. Select **[Enabled]** to automatically detect the optimal number of block read/writes per sector the drive can support. Select **[Disabled]** if your drive does not support block mode.

# Onboard FDC Controller

This function on the Integrated Peripherals menu allows you to enable or disable the onboard Floppy Disk Controller function.

## Onboard Serial Port 1

This function on the Integrated Peripherals menu allows you to select the onboard serial port 1 function. Options are **[3F8/IRQ4]**, **[2E8/IRQ3]**, **[3E8/IRQ4]**, **[Auto]**, and **[Disabled].**

# Power Management Setup Menu

Select Power Management Setup from the CMOS Setup Utility menu and press **Enter** to display the Power Management Setup menu.

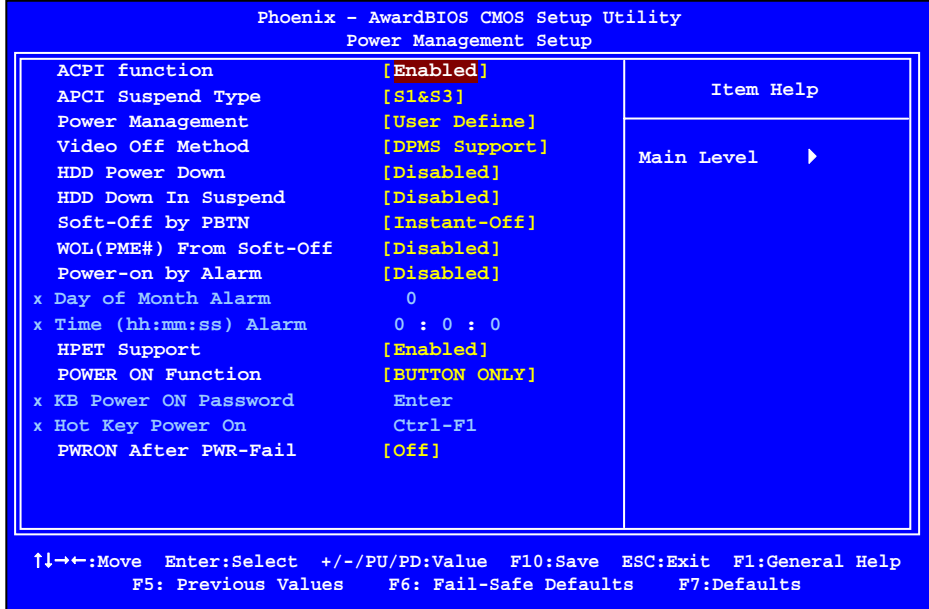

Figure 10. Power Management Setup Menu

# ACPI Function

This function on the Power Management Setup menu allows you to enable or disable the ACPI function.

### ACPI Suspend Type

This function on the Power Management Setup menu allows you to select an ACPI Suspend Type. Types to select from are **[S1&S3]**, **[S1(POS)]**, and **[S3(STR)]**.

### Soft-Off by PBNT

This function on the Power Management Setup menu allows you to set Soft-Off by PBNT to **[Instant-Off]** or **[Delay 4 Sec]**.

### WOL(PME#) From Soft-Off

This function on the Power Management Setup menu allows you to enable or disable WOL(PMW#) from soft-off.

### Power On by Alarm

This function on the Power Management Setup menu allows you to enable or disable the Power-on by alarm function. Set to **[Disable]** to prevent poweron by alarm. When set to **[Enable]**, you can manually put in the day of the month and the time of the alarm.

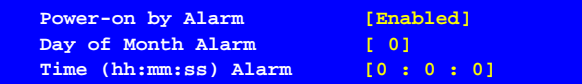

To enter a day or time, use the **Page Up** and **Page Down** keys to scroll through numbers or enter the number using the keyboard number or the **+** and **–** keys.

## POWER ON Function

This function on the Power Management Setup menu allows you to define the power-on function. Options for this function are:

- **BUTTON ONLY**
- **Keyboard 98**

#### **Password**

When **[Password]** is selected, the **KB Power ON Password** function is enabled so that you must enter a password.

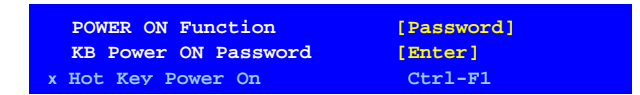

### ■ Hot Key Power On

When **[Hot Key]** is selected, the **Hot key Power On function** is enabled so that you must select a keyboard key as the hot key. To select a hot key use **Ctrl+F1** though **Ctrl+F12** 

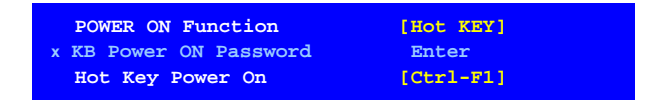

- Mouse Left
- Mouse Right
- **Any Key**

### PWRON After PWR-Fail

If ON is selected, system will attempt to power back on automatically after a power failure. If OFF is selected the system will remain turned off after a power failure.

# PnP/PCI Configuration Menu

Select PnP/PCI Configuration from the CMOS Setup Utility menu and press **Enter** to display the PnP/PCI Configuration menu.

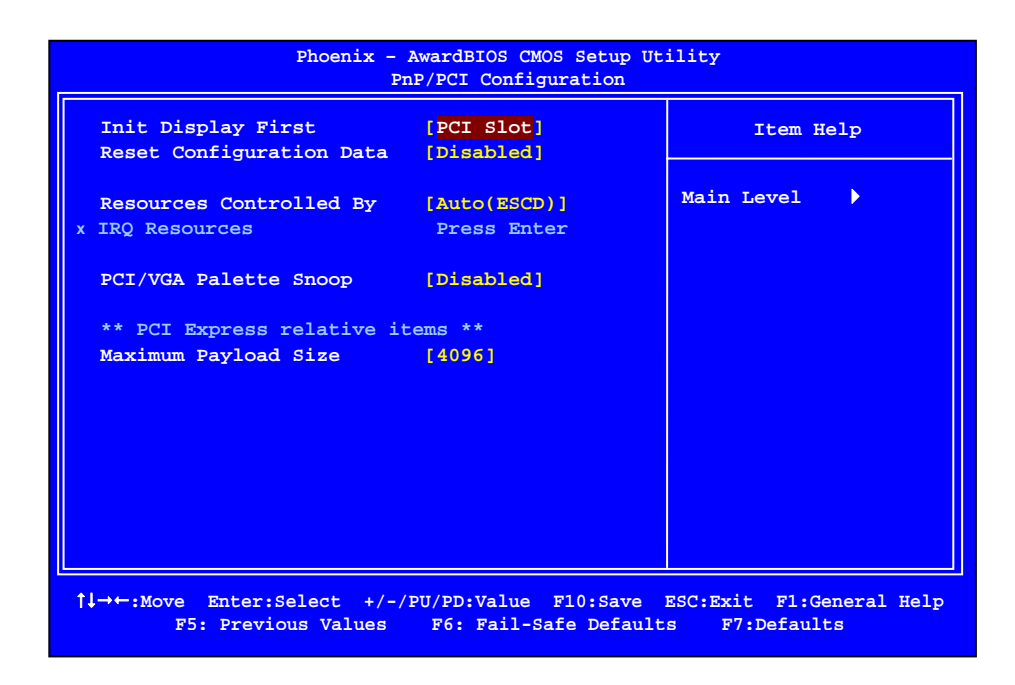

Figure 11. PnP/PCI Configuration Menu

## Init Display First

This function on the PnP/PCI Configuration menu allows you to define if the initial display is in the PCI slot or in the PCI Express slot. Options are **[PCI Slot]** and **[PCIEx].**

### Reset Configuration Data

This function on the PnP/PCI Configuration menu allows you to enable or disable the resetting of Extended System Configuration Data (ESCD) when you exit Setup. Set this to **[Enabled]** if you have installed a new add-on and the system reconfiguration has caused a serious conflict that prevents the OS from booting. The default setting is **[Disabled]**.

### Resources Controlled By

This function on the PnP/PCI Configuration menu allows you to define if the BIOS can automatically configure all the boot and plug-and-play compatible devices or if you can manually select IRQ, DMA, and memory base address fields. Select **[Auto(ESCD)]** if you want the BIOS to automatically populate these fields. If you select **[Manual]** so you can assign the resources, **IRQ Resources** is enabled for input.

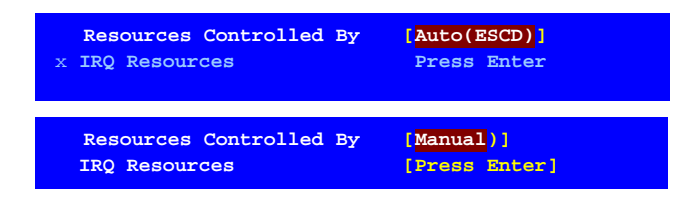

IRQ Resources

To enable this field for input, set **Resources Controlled By** to **[Manual]**. With this field enabled, press **Enter** to see options.

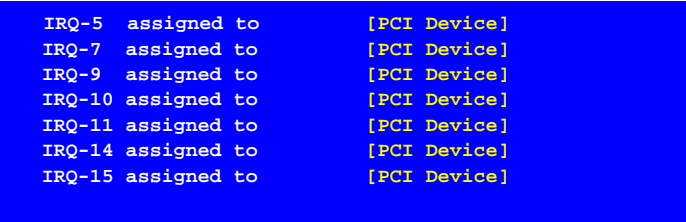

Use Legacy ISA for devices compliant with the original PC AT Bus specification. Use PCI/ISA PnP for devices compliant with the plug-and-play standard, whether designed for PCI or ISA Bus architecture.

## PCI/VGA Palette Snoop

This function on the PnP/PCI Configuration menu allows you to enable or disable the Palette Snoop function.

## Maximum Payload Size

This function on the PnP/PCI Configuration menu allows you to set the maximum TLP payload size (in bytes) for the PCI Express devices. Use the **Page Up** and **Page Down** keys to scroll through sizes or enter the number using the keyboard numbers or use the **+** and **–** keys to go up and down the list of sizes.

# PC Health Status

Select PC Heath Status from the CMOS Setup Utility menu and press **Enter** to display the System Monitor menu.

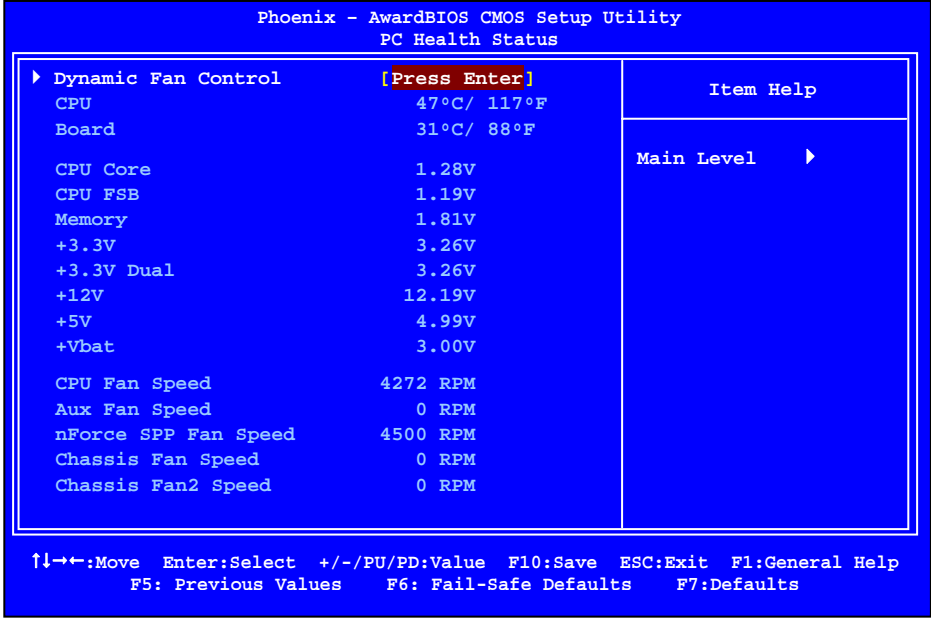

Figure 12. PC Health Status

All of the values shown in **Blue** are dynamic and change as the speed and voltages of the various components change with system usage.

# Dynamic Fan Control

Press **Enter** to display the Dynamic Fan Control menu.

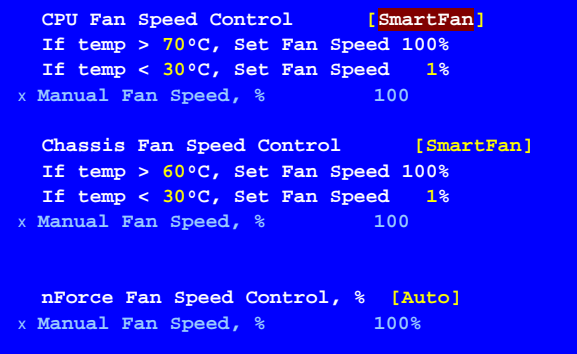

Use this menu to control the speed of the various fans on the motherboard. Set CPU fan speed to **[SmartFan]** when you want the speed of the fans automatically controlled based on temperature. To set the fan speed to a constant rate, select **[Manual]** and then enter the speed from 0% to 100%.

Set the desired speed for the Aux, nForce, and Chassis fans from 0% to 100%. The system defaults to 100%.

## Frequency/Voltage Control

Select Frequency/Voltage Control from the CMOS Setup Utility menu. Press **Enter** to display the functions of the Frequency/Voltage Control menu.

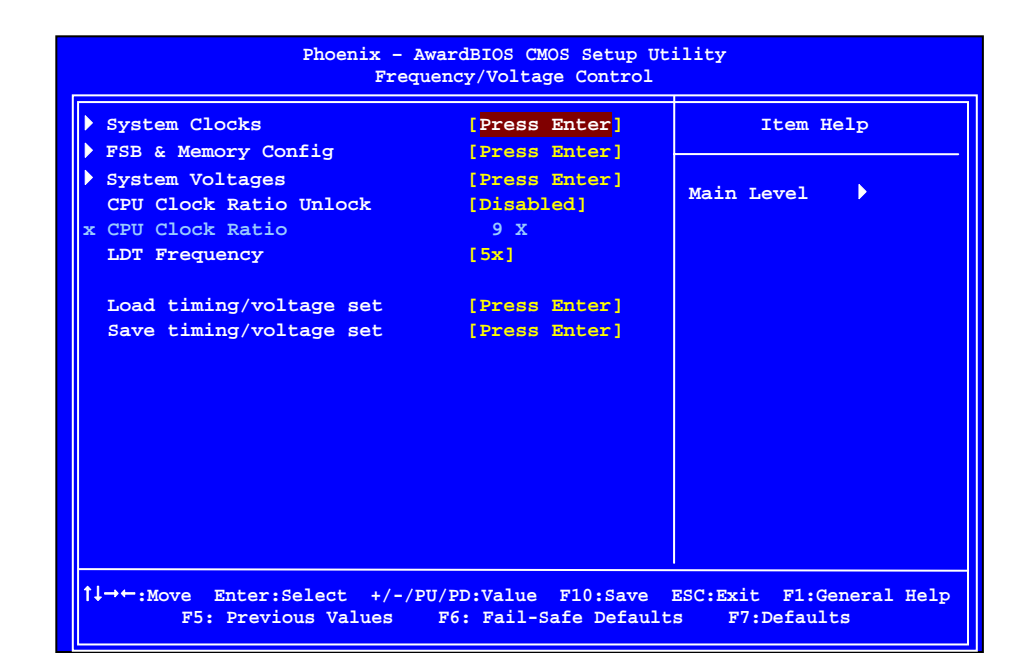

### Figure 13. Frequency/Voltage Control

#### **CPU Clock Ratio Unlock**

This value is set by the CPU Multiplier when **[Disable]**. If set to**[Enabled]**, the option to manually set the CPU Multiplier can be selectable.

### **LDT Frequency**

This option can be changed from **5x** to **1x.**

### **CPU N/2 Ratio**

This option will only appear if a 45nm CPU is in use. This option, if **[Enabled]** will add a **.5** to the multiplier. Ex: 9.5x

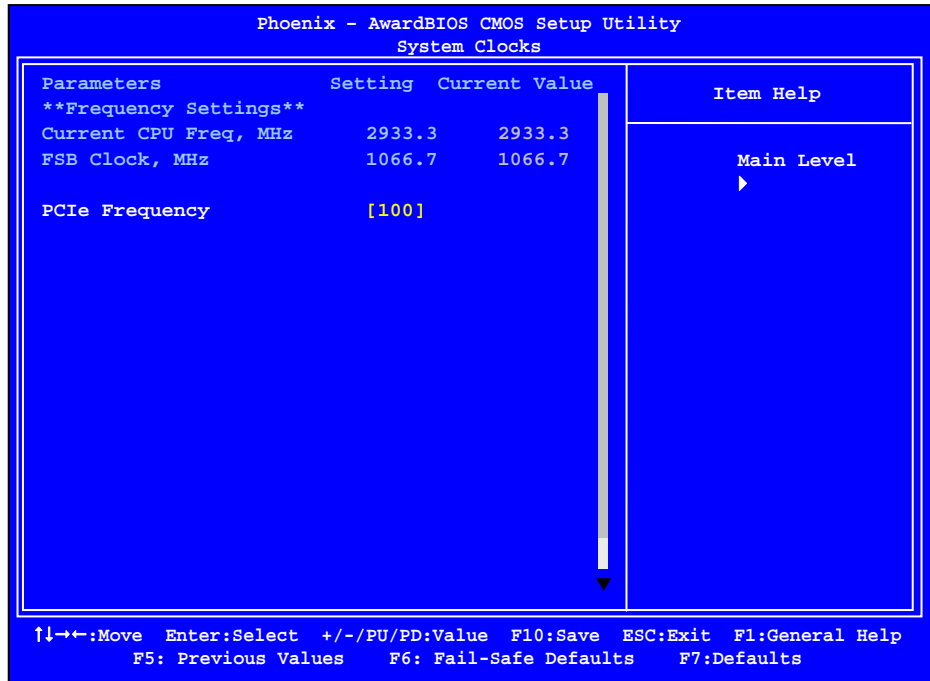

# System Clocks

### **Current CPU Freq, MHz**

This value is set by the CPU Multiplier (value cannot be changed by the user).

**FSB Clock. MHz** 

This value is set by the system (value cannot be changed by the user). To change the SLI-Ready memory, FSB memory, and memory timing, go to the FSB & Memory screen.

**PCIe Frequency**

This option will overclock the PCI-E frequency. Adjustments can be made from **[100]** to **[200]**.

## FSB & Memory Config

Select FSB & Memory Config from the Frequency/Voltage Control menu and press **Enter** to display the FSB & Memory Config menu. This menu provides the means to set System Memory settings, FSB, and timings that correspond with system adjustments.

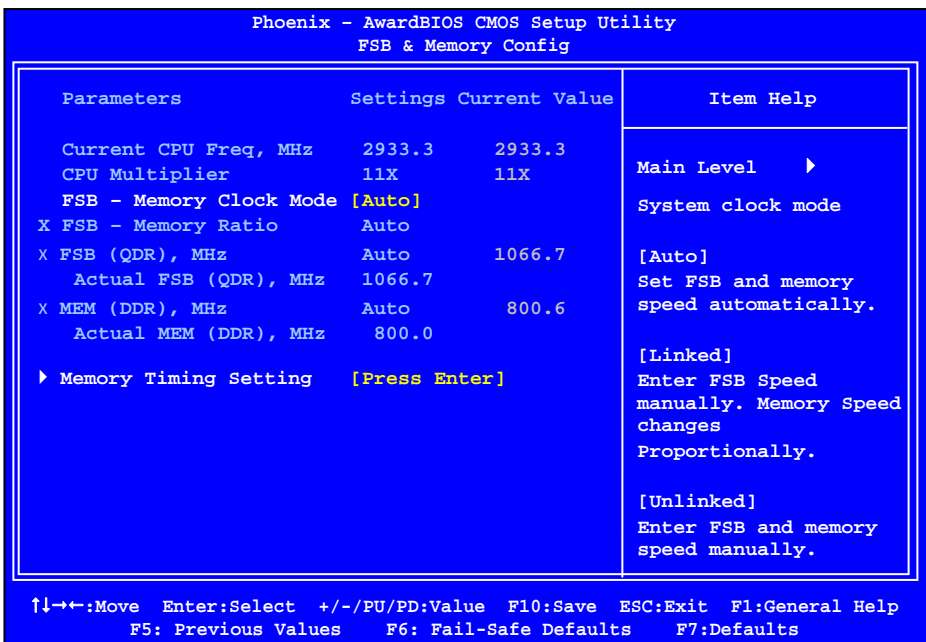

### Figure 14. FSB & Memory Config Menu

#### **FSB - Memory Clock Mode**

Use the **Page Up** and **Page Down** keys to scroll through the FSB and Memory Clock Mode options. The options are:

¾ **Auto**

This is the optimal setting since it sets the FSB and memory speeds automatically.

¾ **Linked**

When **Link** is selected, **FSB (QDR), MHz** is changed to editable and the FSB speed can be entered manually. As the FSB speed is changed, **CPU Freq, MHz** changes proportionally.

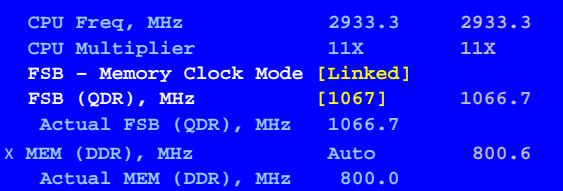

### ¾ **Unlinked**

When **Unlink** is selected, **FSB (QDR), MHz** and **MEM (DDR), MHz** are changed to editable and the FSB and memory speeds can be entered manually. As the FSB speed is changed, **CPU Freq, MHz** changes proportionally.

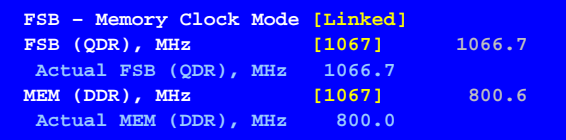

#### **FSB (QDR), MHz**

Use the **+** or **–** keys to scroll through new values for the CPU FSB frequency or type in a new value. Note that the **Actual FSB (QDR)** reflects the actual frequency that takes effect on a reboot.

#### **MEM (DDR), MHz**

Use the **+** or **–** keys to scroll through new values for the memory frequency or type in a new value. Note that the **Actual MEM (DDR)** reflects the actual frequency that takes effect when the system reboots.

### **Memory Timing Setting**

Press **Enter** to display the Memory Timing Setting menu. Use this menu to set optimal timings or to manually enter timings.

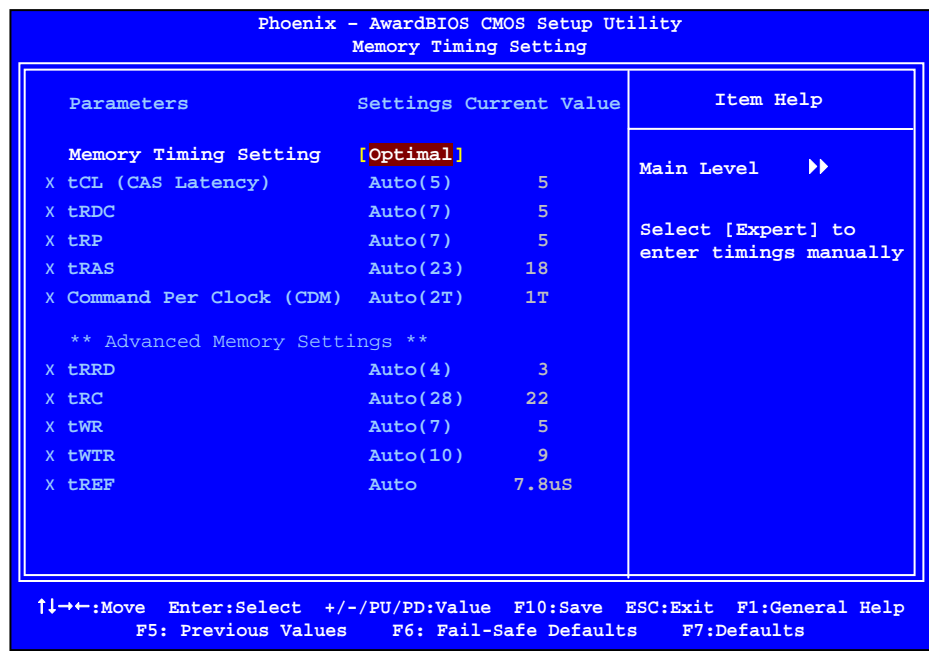

### ¾ **Optimal**

Use the **Page Up** and **Page Down** keys to select **Optimal.** Optimal prohibits you from manually setting any timing. All timing is set for optimal performance.

¾ **Expert**

Use the **Page Up** and **Page Down** keys to select **Expert**. When Expert is selected, all timing categories are enabled for manual input. Note that you should set the value to Optimal to use the manufacturers' recommended values.

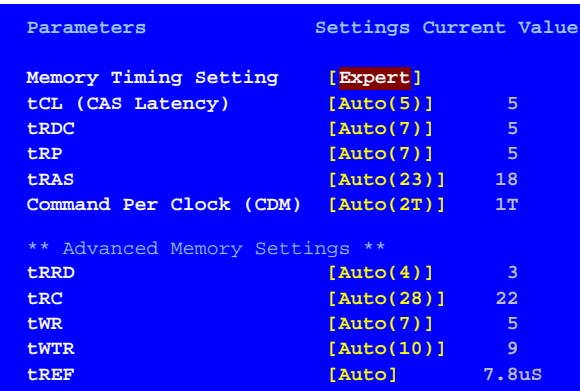

**tCL**: CAS# latency (options are 1 through 6).

**tRDC**: RAS#-to-CAS# Delay for Read/Write commands to the same bank (options are 1 through 7).

**tRP**: Row Precharge time. This is the Precharge-to-Active or Auto-to-Refresh of the same bank (options are 1 through 7).

**tRAS**: This is the minimum RAS# active time (options are 1 through 31).

**Command Per Clock**: This is the command timing setting on a per clock unit basis (options are 1T and 2T).

**tRRD**: RAS#-to-RAS# delay of different banks (options are 1 through 15).

**tRC**: RAS#-to-RAS# or auto refresh time of the same bank (options are 1 through 31).

**tWR**: The Write recovery time (options are 2 through 7).

**tWTR**: This is the minimum write-to-read delay with the same chip selected (options are 1 through 10).

**tREF**: This is the DRAM refresh rate (options are **Auto**, **7.8uS**, and **3.9uS**).

## System Voltages

Select System Voltages from the Advanced Chipset Features menu and press **Enter** to display the System Voltages menu.

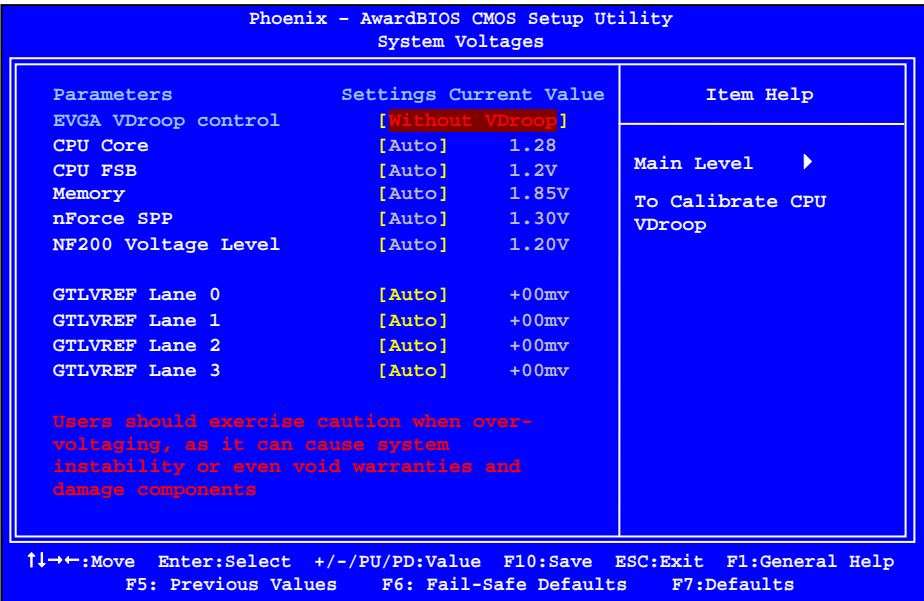

### Figure 15. System Voltages Menu

#### **EVGA VDroop control**

Allows calibration of VCORE VDroop. Use the Page Up and Page Down keys to scroll through the options.

□ CPU Core

Use the **Page Up** and **Page Down** keys to scroll through the voltages or select **[Auto]** to automatically set the voltage level for the CPU Core.

**CPU FSB** 

Use the **Page Up** and **Page Down** keys to scroll through the voltages or select **[Auto]** to automatically set the voltage level for the CPU FSB.

**Memory** 

This function defines the voltage level for the DRAM. Use the **Page Up** and **Page Down** keys to select a voltage or select **[Auto]** to automatically set the voltage.

#### **nForce SPP**

This function defines the core voltage level for the NVIDIA nForce SPP chip. Use the **Page Up** and **Page Down** keys to select a voltage (1.20V, 1.30V, 1.40V, 1.50V) or select **[Auto]**to automatically set the voltage.

### **NF200 Voltage Level**

This function defines the core voltage level for the NF200. Use the **Page Up**  and **Page Down** keys to select a voltage or select **[Auto]**to automatically set the voltage.

### **GTLVREF Lane 0**

This function defines the voltage level for GTLVREF Lane 0. Use the **Page Up** and **Page Down** keys to select a voltage or select **[Auto]**to automatically set the voltage.

#### **GTLVREF Lane 1**

This function defines the voltage level for GTLVREF Lane 1. Use the **Page Up** and **Page Down** keys to select a voltage or select **[Auto]**to automatically set the voltage.

#### **GTLVREF Lane 2**

This function defines the voltage level for GTLVREF Lane 2. Use the **Page Up** and **Page Down** keys to select a voltage or select **[Auto]**to automatically set the voltage.

### **GTLVREF Lane 3**

This function defines the voltage level for GTLVREF Lane 3. Use the **Page Up** and **Page Down** keys to select a voltage or select **[Auto]**to automatically set the voltage.

## Load Timing/Voltage Set

This function loads the system voltages and timing settings that were defined in the System Voltages menu. You can set up to four profile settings using the Save timing/voltage set function.

There are four profile options that can be loaded. The default setting is **Auto** for all settings. Press **Enter** to see the options.

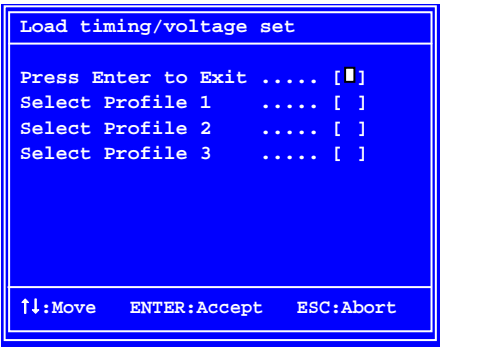

## Save Timing/Voltage Set

This function saves the system voltages and timing settings that were defined in the System Voltages menu. There are four profile options that can be loaded. The default setting is **Auto** for all settings. Press **Enter** to see the options.

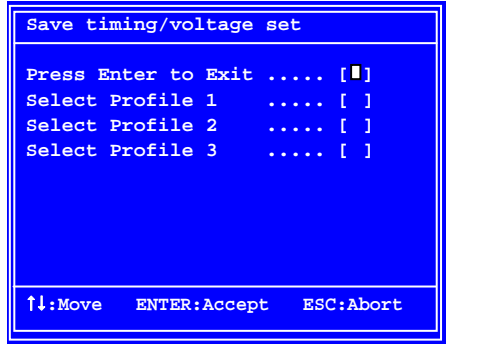

### Installing Drivers and Software

It is important to remember that *before* installing the driver CD that is shipped in the kit, you need to load your operating system. This motherboard supports both Windows XP 32-bit 64 bit and is Vista-capable with both 32-bit and 64-bit.

The kit comes with a CD that contains drivers and additional NVIDIA software.

The CD that has been shipped with your EVGA motherboard contains the following software and drivers:

- NVIDIA nForce motherboard drivers
- Audio drivers
- RAID drivers
- Adobe Acrobat Reader
- User's Manual

### Driver Installation

- 6. Insert the EVGA nForce 750i SLI installation CD for the motherboard included in the kit.
- 7. The CD will autorun, install the drivers and utilities listed on the install screen.

If the CD does not run, go to My Computer and click on the CD to open.

### EVGA Glossary of Terms:

- ACPI Advanced Configuration and Power Interface
- AFR Alternate Frame Rendering
- APIC Advanced Programmable Interrupt Controller
- BIOS Basic Input Output System
- CD-ROM Compact Disc Read-Only Memory
- CMOS Complementary Metal-Oxide Semiconductor
- CPU Central Processing Unit
- D-ICE Dry Ice Cooling
- DDR2 Double Data Rate 2
- DDR3 Double Data Rate 3
- DIMM Dual In-line Memory Module
- DRAM Dynamic random access memory
- DVD Digital Versatile Disc
- DVI Digital Video Interface
- FDC Floppy Disk Controller
- FSB Front Side Bus
- FTW For The Win!
- GHz Gigahertz
- GPU Graphics Processing Unit
- HDD Hard Disk Drive
- HDMI High-Definition Multimedia Interface
- HDR High Dynamic Range Lighting
- HPET High Precision Event Timer
- HSF Heat Sink Fan
- I/O Input/Output
- IDE Integrated Drive Electronics
- IEEE Institute of Electrical and Electronics Engineers
- IGP Integrated Graphics Processors
- IRQ Interrupt Request
- JBOD Just a Bunch of Disks
- LAN Local Area Network
- LCD Liquid Crystal Display

- LGA Land Grid Array
- LN2 Liquid Nitrogen Cooling
- MAC Media Access Control
- MCP Media and Communications Processor
- MHz Megahertz
- NB Northbridge
- NCQ Native Command Queuing
- NIC Network Interface Card
- NTFS New Technology File System
- OEM Original Equipment Manufacturer
- PATA Parallel Advanced Technology Attachment
- PCB Printed Circuit Board
- PCI Peripheral Component Interconnect
- PCI-E Peripheral Component Interconnect Express
- PCI-X Peripheral Component Interconnect Extended
- POST Power on Self Test
- QDR Quad Data Rate
- RAID Redundant Array of Inexpensive Disks
- RGB Red Green Blue
- SATA Serial Advanced Technology Attachment
- SB Southbridge
- SCSI Small Computer System Interface
- SFR Split Frame Rendering
- SLI Scalable Link Interface
- SPD Serial Presence Detect
- SPDIF Sony/Philips Digital Interconnect Format
- SPP System Platform Processors
- TCP/IP Transmission Control Protocol/Internet Protocol
- USB Universal Serial Bus
- VDroop V-core Voltage Drop
- VGA Video Graphics Array

### Appendix A. POST Codes for the EVGA nForce 750i SLI Motherboard

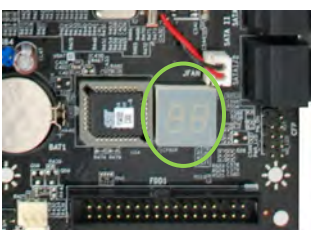

This section provides the Award POST Codes (Table 5) for the EVGA nForce 750i SLI Motherboard during system boot up.

These POST Codes are displayed on the LED POST Code readout located directly onboard the motherboard.

### Table 5. Award POST Code

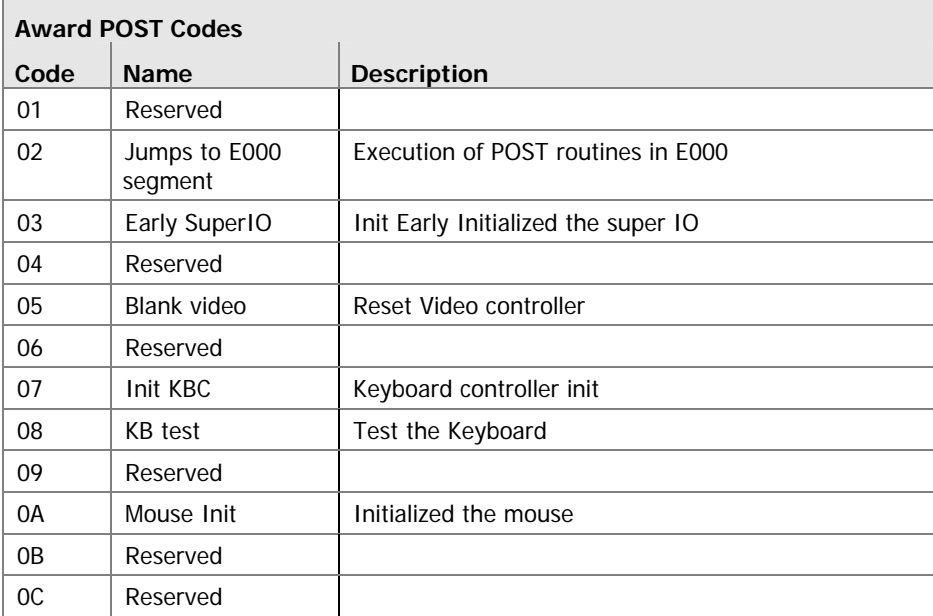

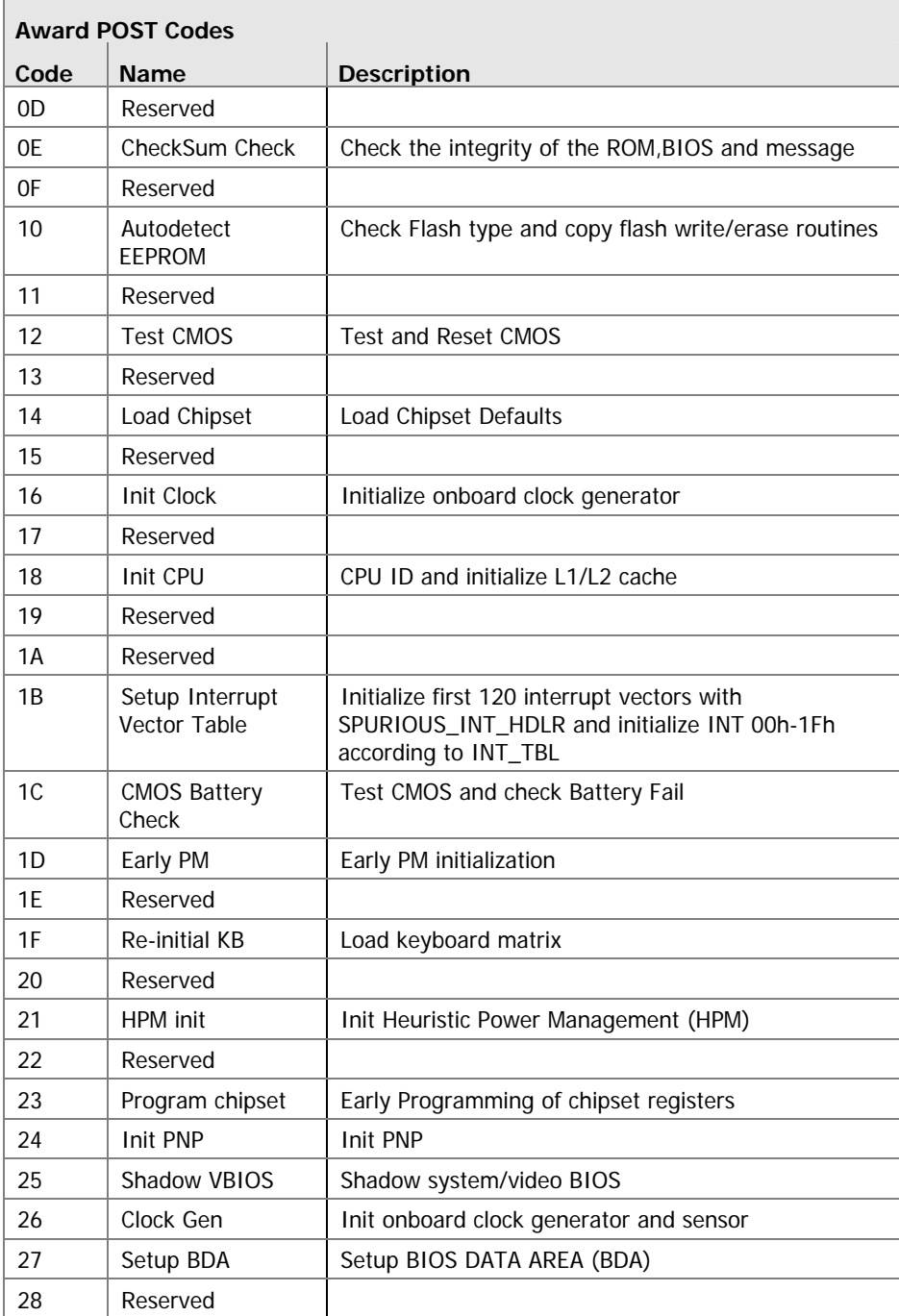
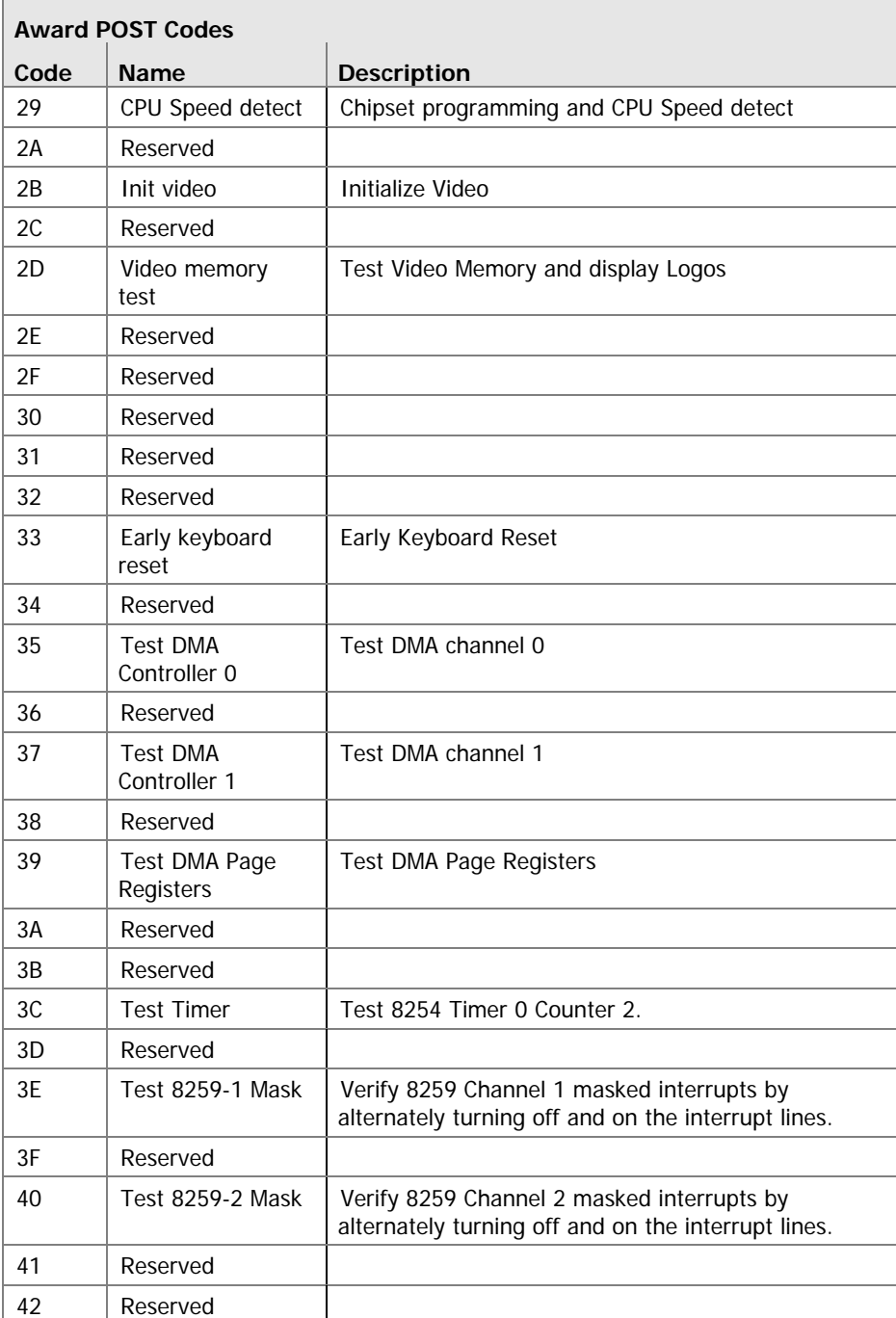

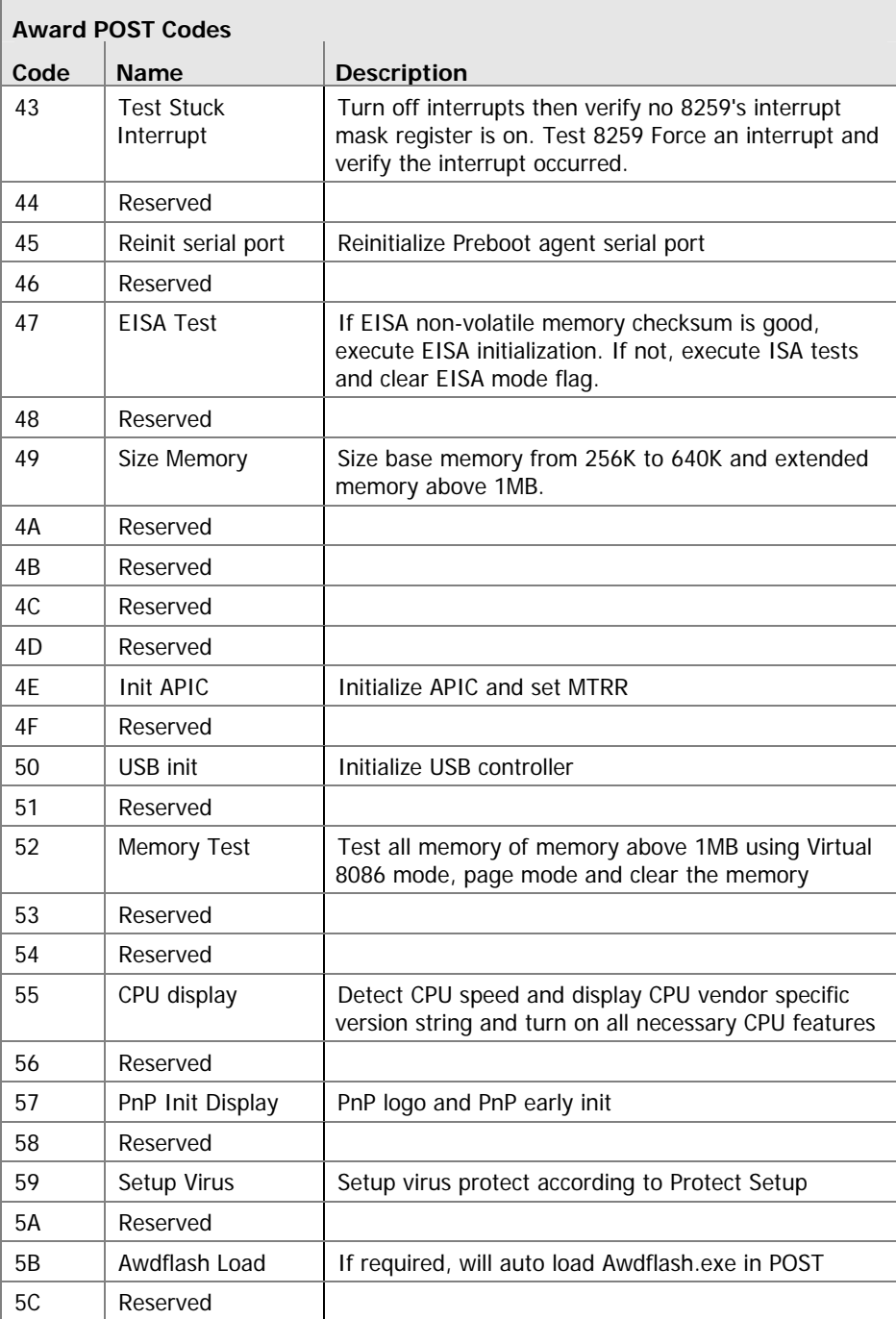

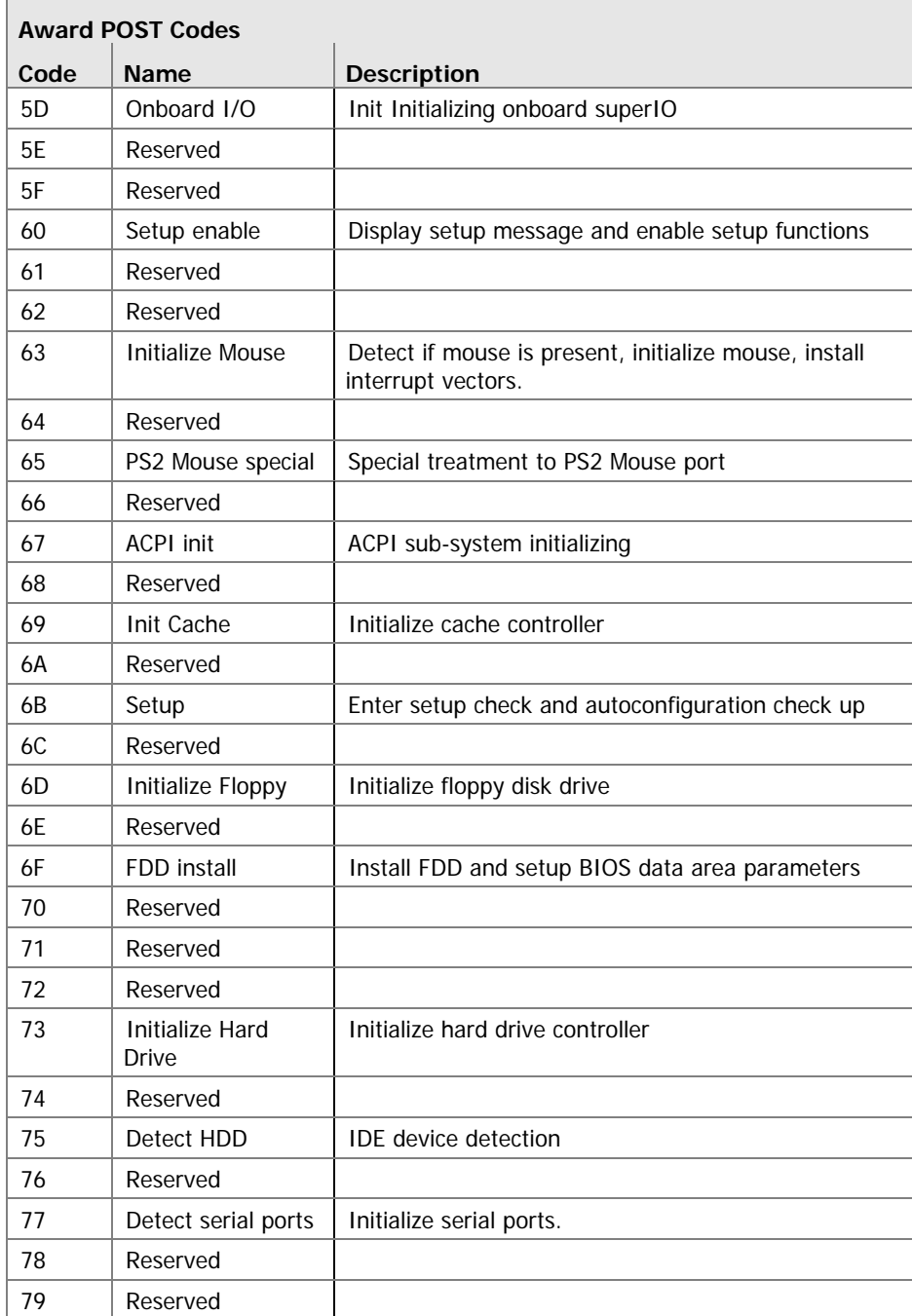

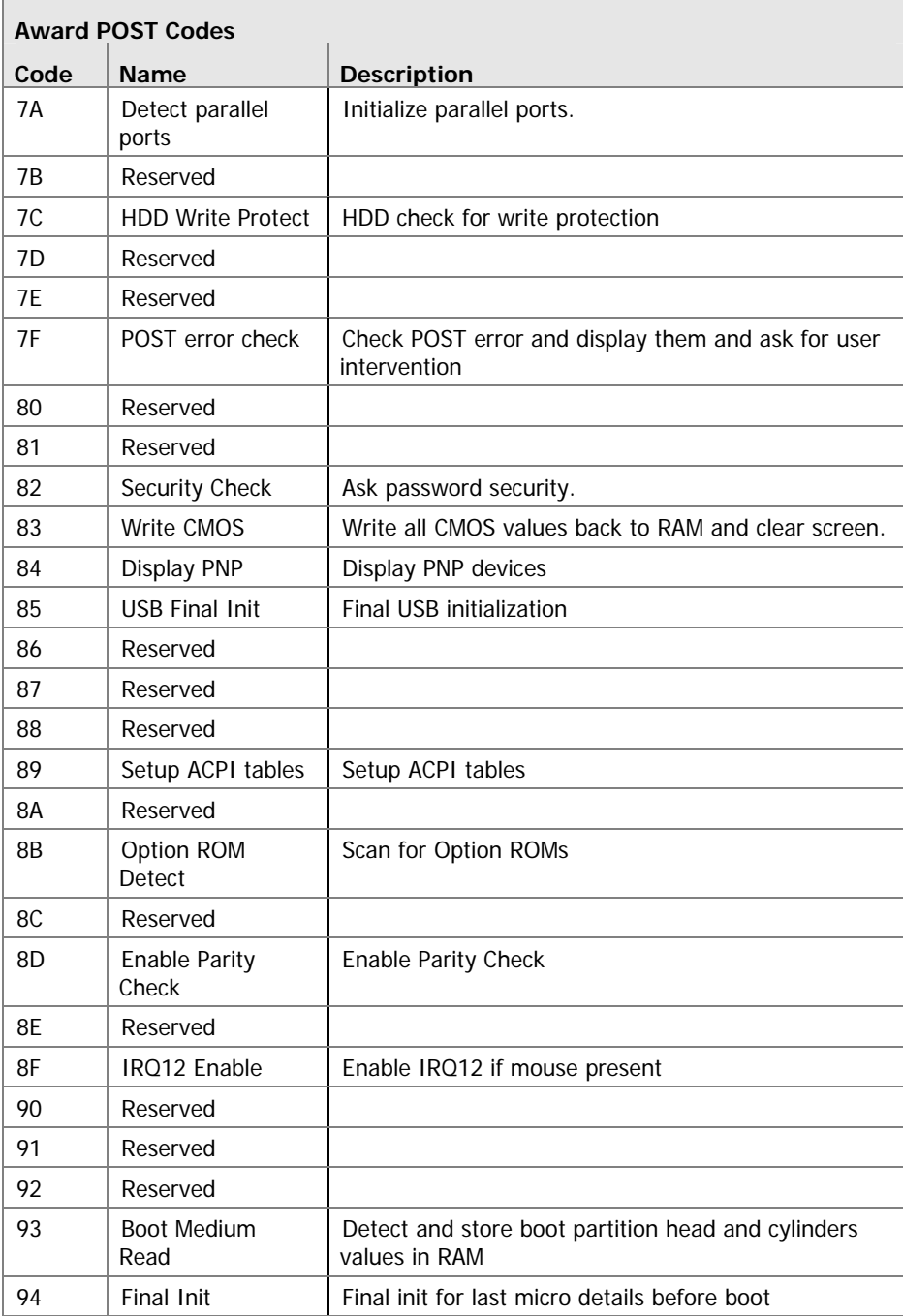

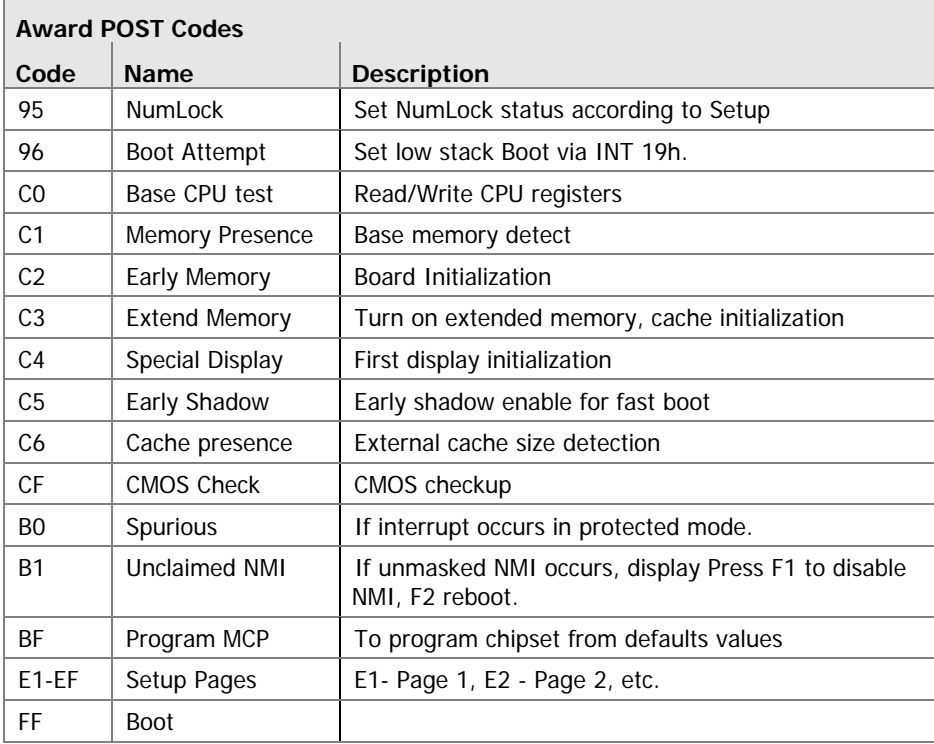

Free Manuals Download Website [http://myh66.com](http://myh66.com/) [http://usermanuals.us](http://usermanuals.us/) [http://www.somanuals.com](http://www.somanuals.com/) [http://www.4manuals.cc](http://www.4manuals.cc/) [http://www.manual-lib.com](http://www.manual-lib.com/) [http://www.404manual.com](http://www.404manual.com/) [http://www.luxmanual.com](http://www.luxmanual.com/) [http://aubethermostatmanual.com](http://aubethermostatmanual.com/) Golf course search by state [http://golfingnear.com](http://www.golfingnear.com/)

Email search by domain

[http://emailbydomain.com](http://emailbydomain.com/) Auto manuals search

[http://auto.somanuals.com](http://auto.somanuals.com/) TV manuals search

[http://tv.somanuals.com](http://tv.somanuals.com/)